# **ALIENWARE®**

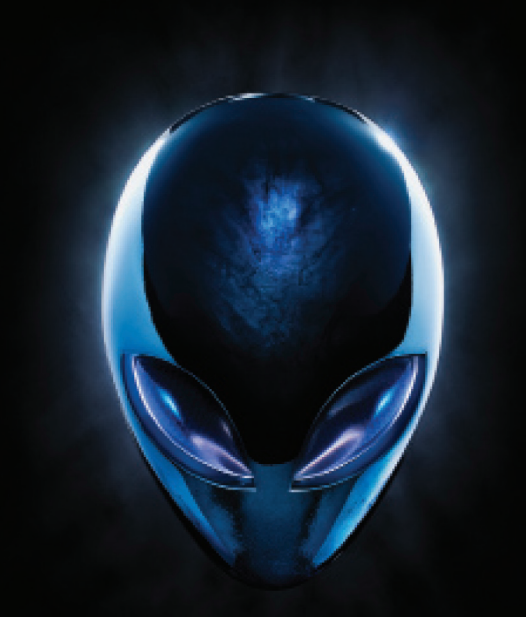

# **MANUAL DO PORTÁTIL A ELENWARE® M17x**

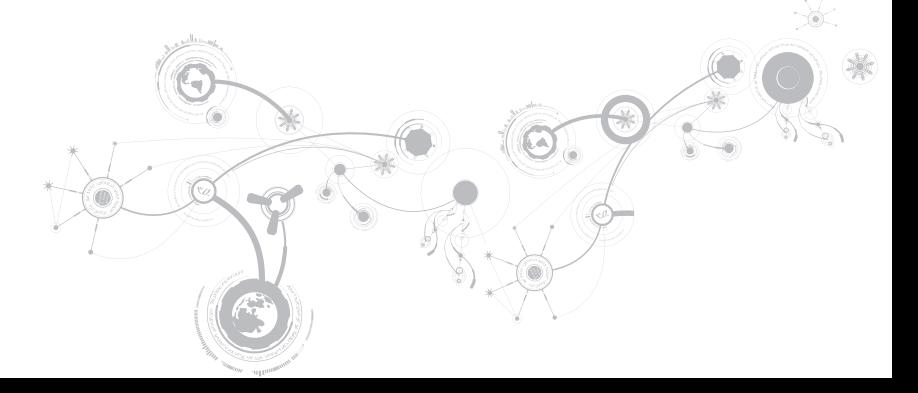

## Notas, avisos e advertências

NOTA: NOTA indica informações importantes para melhor utilizar o computador.

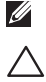

AVISO: AVISO indica potenciais danos do hardware ou perda de dados e explica como evitar o problema.

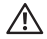

\_\_\_\_\_\_\_\_\_\_\_\_\_\_\_\_\_\_

ADVERTÊNCIA: ADVERTÊNCIA indica potenciais danos no equipamento, lesões corporais ou mesmo morte.

Este item incorpora tecnologia anti-cópia protegida pelas patentes norte-americanas e outros direitos de propriedade intelectual da Rovi Corporation. É proibido efectuar a engenharia reversa e desmontar.

#### O conteúdo aqui apresentado está sujeito a alterações sem aviso prévio.

#### © 2010 - 2012 Dell Inc. Todos os direitos reservados.

Qualquer tipo de reprodução destes materiais sem autorização por escrito da Dell Inc. é estritamente proibida.

Marcas comerciais utilizadas neste manual: Alienware®, AlienFX® e o logótipo AlienHead são marcas comerciais ou marcas comerciais registadas da Alienware Corporation; Dell™ é uma marca comercial da Dell Inc.; Microsoft®, Windows® e o logótipo do botão Iniciar do Windows @ são marcas comerciais ou marcas comerciais registadas da Microsoft Corporation nos Estados Unidos e/ou noutros países; Intel® e SpeedStep® são marcas comerciais registadas e Core™ é uma marca comercial da Intel Corporation nos Estados Unidos e/ou noutros países; Blu‑ray Disc™ é uma marca comercial da Blu‑ray Disc Association; Bluetooth® é uma marca comercial registada que é propriedade da Bluetooth SIG, Inc.

Outros nomes e marcas comerciais podem ser mencionados neste documento como referência às entidades que invocam essas marcas e nomes ou os seus produtos. A Dell Inc. renuncia a quaisquer interesses de propriedade relativamente a nomes e marcas comerciais de terceiros.

#### Modelo regulamentar: P11E Tipo regulamentar: P11E001

Rev. A01 Janeiro de 2012

# ÍNDICE

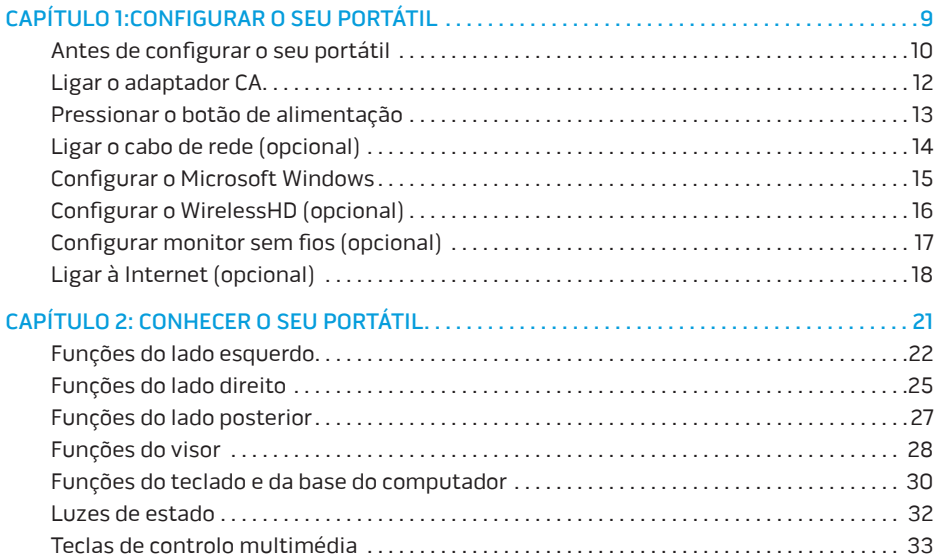

## **Conteúdo**

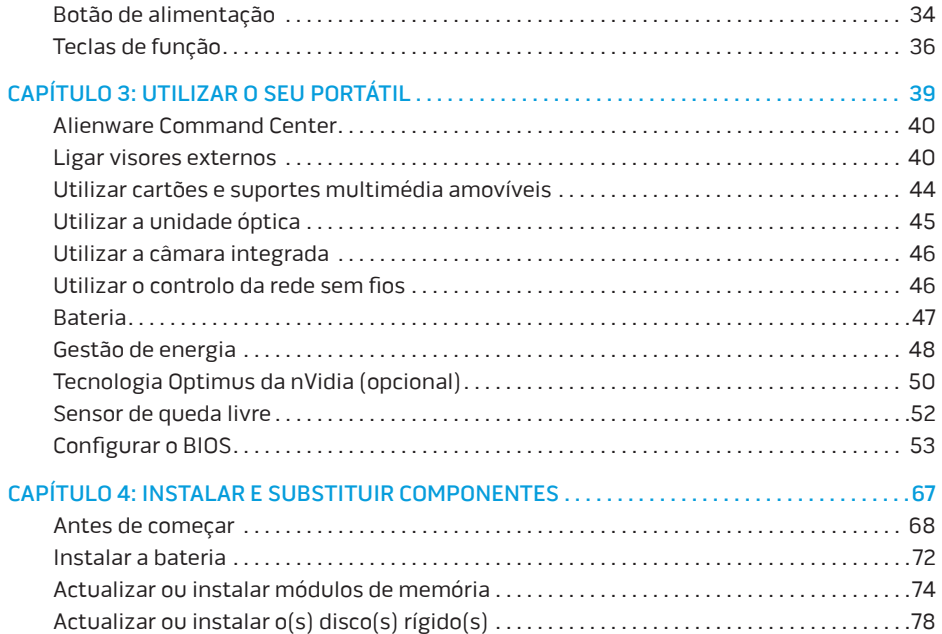

## **Conteúdo**

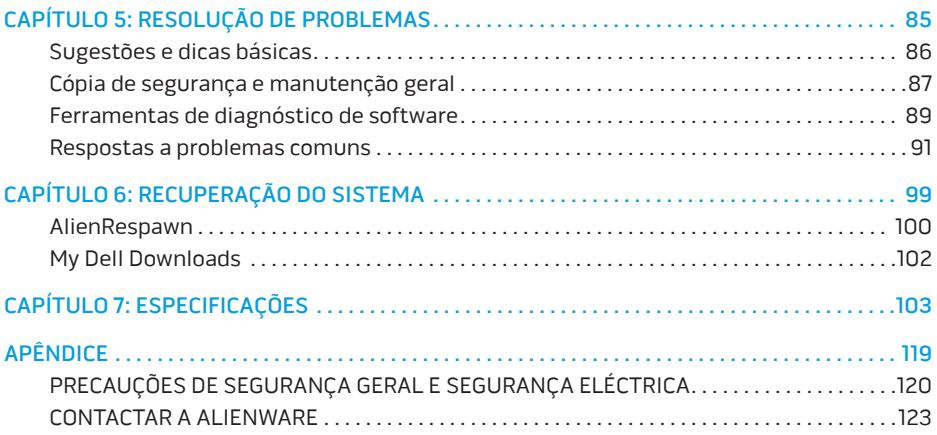

Prezado cliente da Alienware,

Bem-vindo à família Alienware. Estamos extremamente satisfeitos por o incluir entre o número cada vez maior de experientes utilizadores de computadores de alto desempenho.

Os técnicos da Alienware que montaram a sua máquina garantem que o seu sistema de alto desempenho está adequadamente optimizado e que atinge o seu potencial máximo. Construímos computadores com um único e inabalável objectivo: construí-lo como se fosse o nosso próprio computador. Os técnicos não irão descansar até que a nova máquina cumpra ou exceda os nossos critérios extremamente exigentes!

Testámos amplamente a sua máquina de forma a garantir que usufrui dos mais elevados níveis de desempenho. Para além de um período de testes padrão, o seu sistema foi avaliado utilizando ferramentas do mundo real, como benchmarks sintéticos, por exemplo.

Convidamo-lo a partilhar conosco a sua experiência com o seu novo computador de alto desempenho; portanto, não hesite em enviar um e-mail ou ligar para a Alienware com quaisquer perguntas ou dúvidas. Toda a equipa partilha do seu entusiasmo pelas novas tecnologias e esperamos que aprecie a utilização do seu novo computador tanto quanto a Alienware gostou de o construir para si.

Atentamente,

A equipa da Alienware

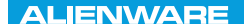

## <span id="page-10-0"></span> $T$ ENTWA UP YOUR LAPTOP SETTING UNIVER

# CAPÍTULO 1: CONFIGURAR O SEU PORTÁTIL

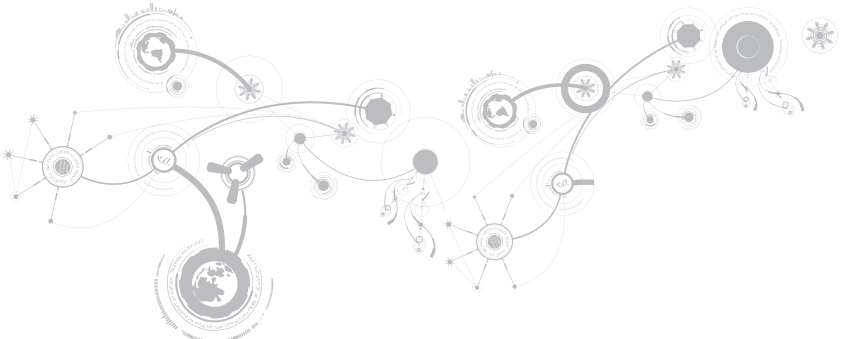

# <span id="page-11-0"></span>Antes de configurar o seu portátil

### Parabéns pela compra do seu Alienware M17x!

Leia todas as instruções de segurança e de instalação antes efectuar as ligações do seu novo portátil. Comece por abrir cuidadosamente a caixa e retirar todos os componentes enviados.

Antes de configurar o seu computador ou componentes, consulte a factura incluída para verificar se todos os itens encomendados se encontram presentes e certifique-se de que inspecciona todos os itens quanto a danos físicos que poderão ter ocorrido durante o envio. Informe o apoio ao cliente sobre qualquer componente em falta ou danificado dentro dos primeiros 5 dias após a recepção do equipamento. Caso efectue a comunicação da falta de um item ou de um item danificado após os primeiros 5 dias da recepção do equipamento, a reclamação não será aceite. Alguns dos itens mais comuns a serem verificados são:

- O portátil e o adaptador CA com cabo de alimentação
- A chave do CD Microsoft localizada na parte inferior do portátil
- O monitor com o cabo de alimentação e o cabo de vídeo (se encomendado)
- Teclado (se encomendado)
- Rato (se encomendado)
- Altifalantes multimédia e subwoofer (se encomendados)
- Controladores de joystick (se encomendados)

Pode também ser necessária uma chave de fendas pequena de ponta chata e/ou de uma chave Philips para ligar cabos de periféricos ao portátil.

## Suporte multimédia e documentação do produto

A documentação fornecida com o seu portátil Alienware fornece respostas para muitas das perguntas que podem ocorrer à medida que explora as novas funções do seu portátil. Pode consultar a documentação para obter informações técnicas ou de utilização geral, conforme necessário para encontrar respostas às suas perguntas ou para ajudá-lo a obter respostas e soluções para os problemas encontrados. O suporte multimédia fornecido com o seu portátil é mencionado em algumas secções da documentação e pode ser necessário para executar certas tarefas. Como sempre, a nossa equipa de apoio técnico está disponível para o ajudar.

## Posicionar o computador

ADVERTÊNCIA: Não coloque o portátil perto ou sobre radiadores de calor ou aberturas de ventilação. Se for colocado num armário, verifique se este possui ventilação adequada. Não o coloque num lugar húmido ou em qualquer lugar onde possa estar exposto à chuva ou água. Tenha cuidado para não derramar líquidos de qualquer tipo no seu portátil.

Depois de escolher um lugar para colocar o seu portátil, verifique se:

- Foi colocado numa superfície nivelada e firme.
- Os conectores de alimentação e de outros cabos instalados não estão presos entre o portátil e a parede ou a qualquer outro objecto.
- Não existe nenhum objecto que bloqueie o fluxo de ar na parte frontal, traseira e inferior do portátil.
- O portátil tem espaço suficiente para permitir o acesso às unidades ópticas e outros dispositivos de armazenamento externos.

# <span id="page-13-0"></span>Ligar o adaptador CA

A ADVERTÊNCIA: O adaptador CA funciona com tomadas eléctricas universais. Contudo. os conectores de alimentação e as extensões podem variar consoante os países. A utilização de um cabo incompatível ou a ligação incorrecta do cabo a uma extensão ou à tomada eléctrica pode provocar um incêndio ou danificar o equipamento.

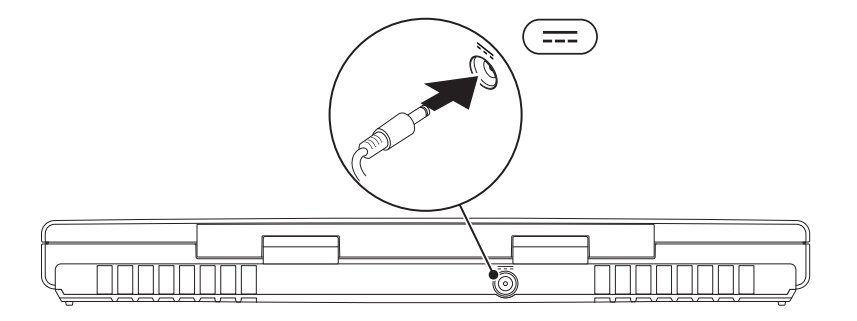

### **CAPÍTULO 1: CONFIGURAR O SEU PORTÁTIL**

# <span id="page-14-0"></span>Pressionar o botão de alimentação

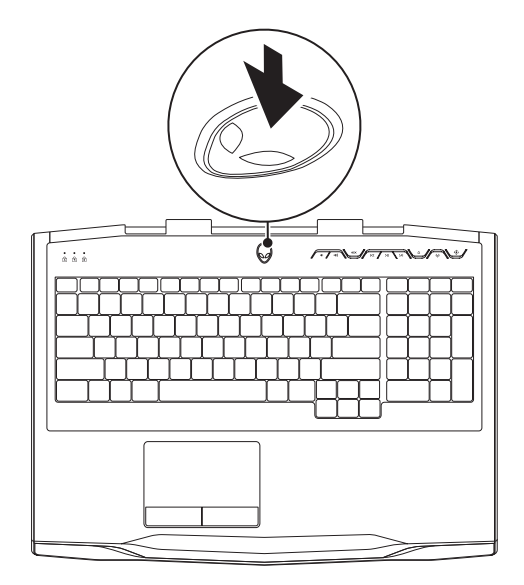

<span id="page-15-0"></span>**CAPÍTULO 1: CONFIGURAR O SEU PORTÁTIL**

# Ligar o cabo de rede (opcional)

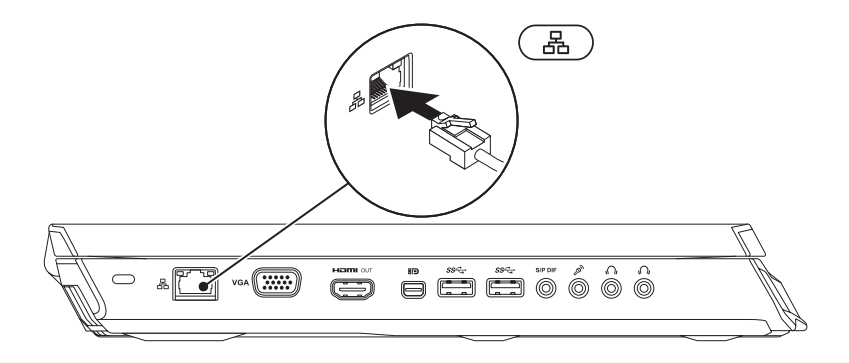

# <span id="page-16-0"></span>Configurar o Microsoft Windows

O seu computador vem pré-configurado com o sistema operativo Microsoft Windows. Para configurar o Windows pela primeira vez, siga as instruções do ecrã. Estes passos são obrigatórios e podem demorar algum tempo para serem concluídos. Os ecrãs de configuração do Windows irão orientá-lo durante vários procedimentos, incluindo a aceitação dos acordos de licença, a definição de preferências e a configuração de uma ligação à Internet.

- AVISO: Não interrompa o processo de configuração do sistema operativo. Se o fizer, poderá inutilizar o computador e precisará reinstalar o sistema operativo.
- NOTA: Para o excelente desempenho do computador, recomenda-se que transfira e  $\mathscr{M}$ instale o BIOS e os controladores mais recentes para o seu computador. Os mesmos estão disponíveis em support.dell.com.
- NOTA: Para mais informações sobre o sistema operativo e funções, consulte  $\mathscr{U}$ support.dell.com/MyNewDell.
- NOTA: Recomendamos que crie uma cópia de segurança de todo o sistema assim que  $\mathscr{U}$ configurar o Microsoft Windows.

# <span id="page-17-1"></span><span id="page-17-0"></span>Configurar o WirelessHD (opcional)

A função WirelessHD permite partilhar vídeos de alta definição do visor do computador para um televisor, sem a utilização de cabos. Para configurar a função WirelessHD, utilize o kit WirelessHD. Para obter instruções sobre a configuração do WirelessHD, consulte o documento fornecido com o kit WirelessHD.

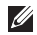

NOTA: O kit WirelessHD não é fornecido com o computador e deve ser adquirido em separado.

Se o computador suportar a função WirelessHD, o ícone do controlador da aplicação WiHD irá surgir no ambiente de trabalho do Windows.

NOTA: Pode ser necessário configurar o kit WirelessHD antes de configurar o WirelessHD.  $\mathscr U$ Para mais informações sobre a configuração do kit WirelessHD, consulte o documento fornecido com o kit WirelessHD.

Para configurar o WirelessHD:

- 1. Ligue o computador.
- 2. Verifique se a rede sem fios está activada.
- 3. Faça duplo clique no ícone do controlador da aplicação WiHD  $\mathbb{R}^n$  no ambiente de trabalho. Surge a janela WirelessHD Application Controller (Controlador da aplicação WirelessHD).
- 4. Siga as instruções apresentadas no ecrã.

# <span id="page-18-0"></span>Configurar monitor sem fios (opcional)

- NOTA: A função de monitor sem fios pode não ser suportada em todos os computadores.  $\mathscr{U}$ Para mais informações sobre os requisitos de hardware e software para a configuração de monitor sem fios, consulte www.intel.com.
- NOTA: A função de monitor sem fios estará disponível no seu computador apenas se tiver  $\mathscr{Q}$ encomendado uma placa WLAN Wi-Fi Intel e uma placa gráfica nVidia com a tecnologia Optimus ou uma placa gráfica AMD Radeon no momento da compra.
- $\mathscr{Q}$ NOTA: Recomenda-se a utilização do WirelessHD em vez do monitor sem fios para aplicações com utilização intensiva de gráficos, tais como aplicações de jogos de alta definição. Para mais informações, consulte "Configurar o WirelessHD (opcional)" na página [16](#page-17-1).

A função monitor sem fios da Intel permite partilhar o visor do seu computador com um televisor, sem a utilização de cabos. Precisa ligar um adaptador de monitor sem fios ao seu televisor antes de configurar o monitor sem fios.

- $\mathscr{U}$
- NOTA: O adaptador de monitor sem fios não é fornecido com o seu computador e precisa ser adquirido em separado.
- $\mathscr{M}$
- NOTA: Para mais informações sobre a definição de monitor sem fios, consulte a documentação fornecida com o adaptador de monitor sem fios.

## <span id="page-19-0"></span>**CAPÍTULO 1: CONFIGURAR O SEU PORTÁTIL**

# Ligar à Internet (opcional)

## Configurar uma ligação com fios

- Se estiver a utilizar uma ligação de acesso telefónico, ligue a linha telefónica ao modem USB externo opcional e à tomada de telefone na parede antes de configurar a sua ligação à Internet.
- Se está a utilizar uma ligação de modem DSL ou por cabo/satélite, contacte o seu ISP ou o serviço de telecomunicações móveis para obter instruções de configuração.

Para concluir a configuração da ligação à Internet com fios, siga as instruções em "Configurar a ligação à Internet" na página [20.](#page-21-0)

## Configurar uma ligação sem fios

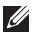

NOTA: Para configurar o seu router sem fios, consulte a documentação fornecida com o router.

Antes de poder utilizar a sua ligação à Internet sem fios, necessita de ligar o seu router sem fios.

Para configurar a sua ligação a um router sem fios:

- 1. Verifique se a rede sem fios está activada.
- 2. Guarde e feche todos os ficheiros e programas abertos.
- 3. Clique em Iniciar  $\bigoplus$   $\rightarrow$  Painel de controlo.
- 4. Na caixa de procura, introduza rede e, em seguida, clique em Centro de rede e partilha→ Ligar a uma rede.
- 5. Siga as instruções do ecrã para concluir a configuração.

**CAPÍTULO 1: CONFIGURAR O SEU PORTÁTIL**

## <span id="page-21-0"></span>Configurar a ligação à Internet

As ofertas de ISP e ISPs variam consoante o país. Contacte o seu ISP para conhecer as ofertas disponíveis no seu país.

Se não conseguir estabelecer ligação à Internet agora, mas já o tiver conseguido antes, o fornecedor de serviços Internet (ISP) pode estar com problemas. Contacte o seu ISP para verificar o estado do serviço ou tente estabelecer ligação mais tarde.

Tenha as informações do seu ISP sempre disponíveis. Caso não possua um ISP, o assistente Ligar à Internet poderá ajudá-lo a encontrar um.

- 1. Guarde e feche todos os ficheiros e programas abertos.
- 2. Clique em Iniciar  $\rightarrow$  Painel de controlo.
- 3. Na caixa de procura, introduza rede, e clique em Centro de rede e partilha→ Configurar uma nova ligação ou rede→ Ligar à Internet.

Surge a janela Ligar à Internet.

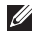

NOTA: Se não souber qual o tipo de ligação a seleccionar, clique em Ajuda para escolher ou contacte o seu ISP.

4. Siga as instruções do ecrã e utilize a informação de configuração fornecida pelo seu ISP para concluir a configuração.

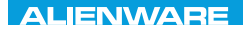

# <span id="page-22-0"></span> $EM$   $N/M$  $N$  $Q$   $S$   $N/M$  $R$  $T_f$ KNOWA 17EM (FOL CAPÍTULO 2: CONHECER O SEU PORTÁTIL

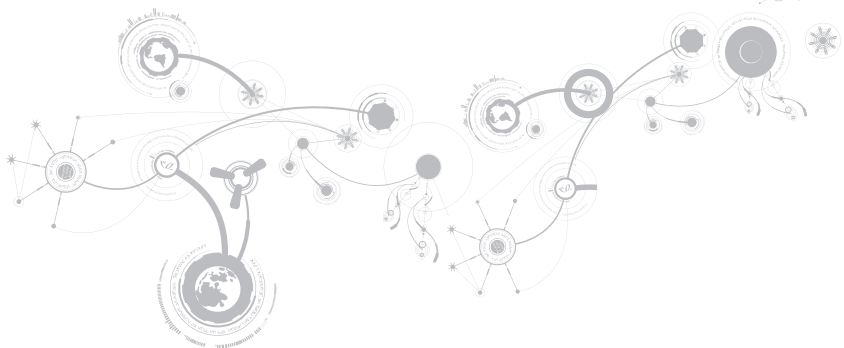

## <span id="page-23-0"></span>**CAPÍTULO 2: CONHECER O SEU PORTÁTIL**

Este capítulo contém informações sobre o seu novo portátil, que irão ajudá-lo a familiarizar-se com as várias funções e a começar a utilizar o seu computador rapidamente.

# Funções do lado esquerdo

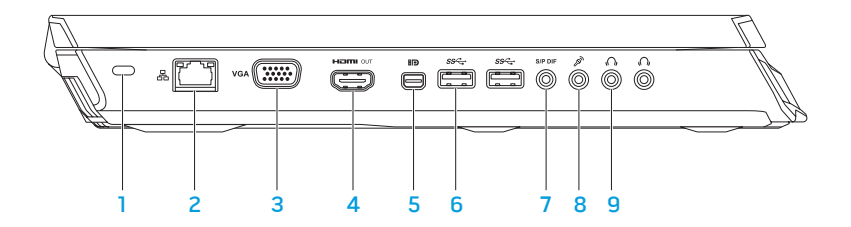

Ranhura do cabo de segurança — Permite colocar no computador um cabo de segurança disponível no mercado.

NOTA: Antes de comprar um cabo de segurança, certifique-se de que este encaixa na ranhura do cabo de segurança do seu computador.

- $2 \overline{2}$   $\overline{6}$   $\overline{6}$   $\overline{6}$   $\overline{6}$   $\overline{6}$  at rede  $\overline{6}$   $\overline{6}$   $\overline{6}$   $\overline{6}$   $\overline{6}$   $\overline{6}$   $\overline{6}$   $\overline{6}$   $\overline{6}$   $\overline{6}$   $\overline{6}$   $\overline{6}$   $\overline{6}$   $\overline{6}$   $\overline{6}$   $\overline{6}$   $\overline{6}$   $\overline$ banda larga.
- $3 \frac{VGA}{E}$  **Entrada VGA** Permite ligar o computador a um monitor ou projector.
- $\frac{4}{4}$   $\frac{12}{12}$  Saída HDMI Permite ligar a um televisor para sinais digitais multicanal de áudio e de vídeo.

NOTA: Num monitor sem altifalantes integrados, apenas serão lidos os sinais de vídeo.

5 **ED Entrada Mini-DisplayPort** – Permite ligar o computador a monitores e projectores externos com DisplayPort.

NOTA: A entrada mini-DisplayPort também permite ligar uma entrada VGA através de um adaptador opcional mini-DisplayPort. Pode adquirir o cabo VGA e o adaptador mini-DisplayPort em www.dell.com.

## **CAPÍTULO 2: CONHECER O SEU PORTÁTIL**

- $\frac{6}{6}$   $\frac{1}{35}$  Entradas USB 3.0 (2) Permite a transmissão mais rápida de dados entre o computador e os dispositivos USB.
- 7  $\frac{|\text{SIP DIF}|}{|\text{Entrada de auscultadores/S/PDIF/Saída de áudio Permite liear a}$ amplificadores, altifalantes ou televisores para saída de áudio digital. Também pode ser utilizado para ligar a um par de auscultadores, altifalantes ligados ou sistema de som.

NOTA: Utilize o adaptador S/PDIF fornecido com o computador para ligar a um cabo óptico TOSLINK.

- 8  $8 \times 10^{-1}$  Entrada para microfone Permite ligar a um microfone ou emite um sinal para utilização com programas de áudio.
- 

9  $\mathbf{w}$   $\mathbf{b}$  Entradas para auscultadores (2) — Permite ligar a um par de auscultadores, a um altifalante ligado ou a um sistema de som.

#### **CAPÍTULO 2: CONHECER O SEU PORTÁTIL**

## <span id="page-26-0"></span>Funções do lado direito

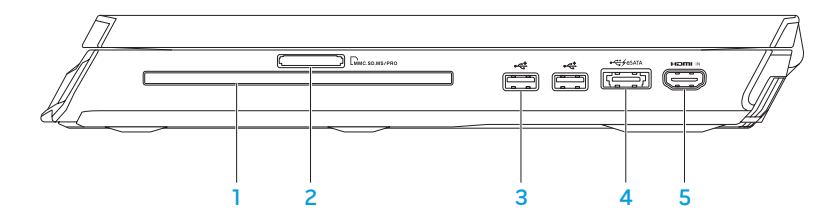

- 1 Unidade óptica Permite reproduzir ou gravar CDs, DVDs e Discos Blu-ray apenas no tamanho normal (12 cm) (opcional). Os discos devem ser inseridos com o lado impresso ou escrito voltado para cima. Para mais informações, consulte "Utilizar a unidade óptica" na página [45.](#page-46-1)
- 2 LMMC.SD.MS/PRO Leitor de cartões multimédia 9 em 1 Proporciona uma forma rápida e conveniente de visualizar e partilhar música, vídeos, documentos e fotografias digitais.
- 3 Entradas USB 2.0 (2) Permitem ligar a dispositivos USB, por exemplo, rato, teclado, impressora, unidade externa ou leitor de MP3.

4 Entrada combo USB/eSATA com USB PowerShare — Permite ligar dispositivos de armazenamento compatíveis com eSATA (por exemplo, unidades ópticas ou unidades de disco rígido externas) ou dispositivos USB (por exemplo, um rato, um teclado, uma impressora, uma unidade externa ou um leitor de MP3).

Com a função USB Powershare, pode carregar dispositivos USB com o computador ligado/desligado ou no modo de suspensão.

NOTA: Certos dispositivos USB podem não carregar quando o computador estiver desligado ou no modo de suspensão. Nesses casos, ligue o computador para carregar o dispositivo.

NOTA: Pode activar ou desactivar a opção de carregamento dos dispositivos USB quando o computador estiver desligado ou no modo de suspensão através das definições do BIOS.

NOTA: Se desligar o computador enquanto carrega um dispositivo USB, o carregamento do dispositivo será interrompido. Para continuar a carregar, desligue o dispositivo USB e ligue-o novamente.

NOTA: USB PowerShare desliga-se automaticamente quando restar apenas 10 % da autonomia total da bateria.

5 **Ensimonal Entrada HDMI** — Permite a ligação à entrada HDMI no dispositivo de vídeo, por exemplo, leitor de DVD, câmara de vídeo ou dispositivo para jogos.

NOTA: A entrada HDMI apenas funciona com o computador ligado.

## **CAPÍTULO 2: CONHECER O SEU PORTÁTIL**

## <span id="page-28-0"></span>Funções do lado posterior

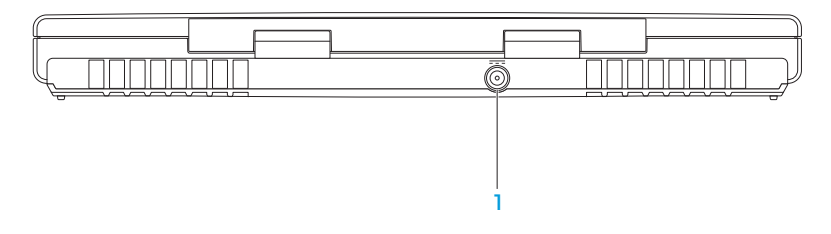

1 **Entrada do adaptador CA** — Permite ligar a um adaptador CA para fornecer alimentação ao computador e carregar a bateria.

# <span id="page-29-0"></span>Funções do visor

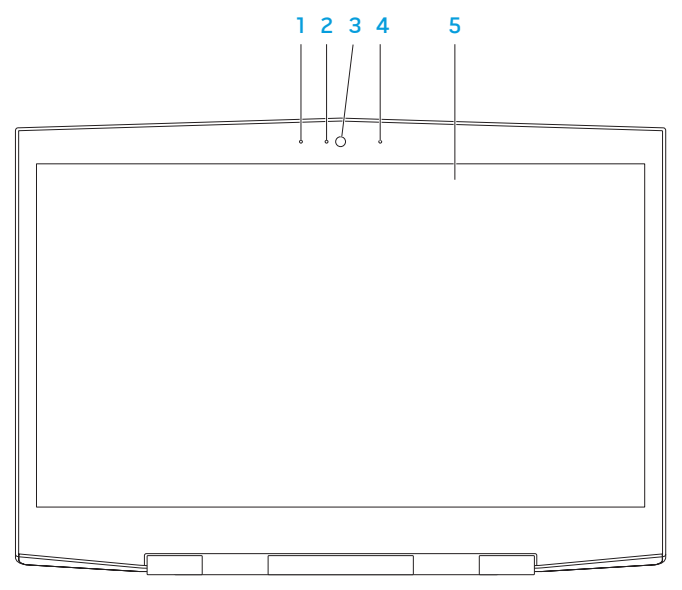

- 1 Microfone digital esquerdo Em combinação com o microfone digital direito, fornece som de alta qualidade para videoconferência e gravação de voz.
- 2 Indicador de actividade da câmara Indica se a câmara está ligada ou desligada. Uma luz azul fixa indica a actividade da câmara.
- 3 Câmara Câmara integrada para a captura de vídeo, conferência e conversação.
- 4 Microfone digital direito Em combinação com o microfone digital esquerdo, fornece som de alta qualidade para videoconferência e gravação de voz.
- 5 Visor O visor pode variar de acordo com as selecções que efectuou quando adquiriu o seu computador.

O seu computador pode ter a função de exibição 3D se tiver seleccionado esta opção no momento da compra.

NOTA: Se não se sentir bem quando estiver a ver uma exibição em 3D, pare a exibição, remova os óculos 3D e descanse.

<span id="page-31-0"></span>**CAPÍTULO 2: CONHECER O SEU PORTÁTIL**

## <span id="page-31-1"></span>Funções do teclado e da base do computador

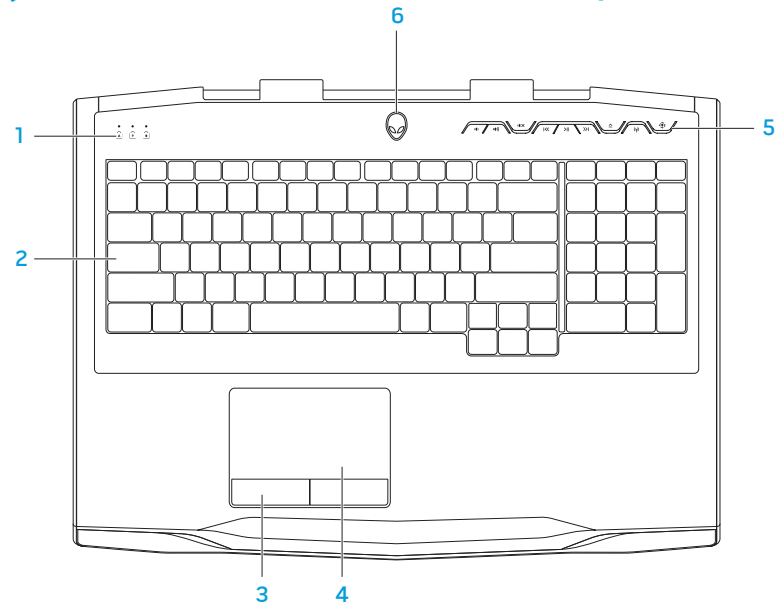

#### **CAPÍTULO 2: CONHECER O SEU PORTÁTIL**

- 1 Luzes de estado (3) Indicam se as funções Scroll Lock, Caps Lock ou Number Lock estão activadas ou desactivadas. Para mais informações, consulte "Luzes de estado" na página [32](#page-33-1).
- 2 Teclado O teclado retroiluminado fornece melhor visibilidade em ambientes mais escuros, iluminando todos os símbolos das teclas.
- 3 Botões do touchpad (2) Proporcionam as funções de clicar com o botão direito e com o botão esquerdo, tal como aquelas de um rato.
- 4 Touchpad Apresenta a mesma funcionalidade de um rato para mover o cursor, arrastar ou mover itens seleccionados e clicar com o botão esquerdo através de um toque na superfície.
- 5 Teclas de controlo de suportes multimédia (9) Pressione as teclas para efectuar a acção associada. Para mais informações, consulte "Teclas de controlo de suportes multimédia" na página [33.](#page-34-1)
- 6 Botão de alimentação Permite ligar ou desligar o computador quando pressionado. Para mais informações, consulte "Botão de alimentação" na página [34](#page-35-1).

# <span id="page-33-1"></span><span id="page-33-0"></span>Luzes de estado

As três luzes de estado estão localizadas no lado superior esquerdo do teclado. Para saber a localização exacta, consulte "Funções do teclado e da base do computador" na página [30](#page-31-1).

## मि

Luz da função Scroll Lock

Acende quando a opção scroll lock está activada.

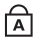

जि

## Luz da função Caps Lock

Acende quando o teclado está no modo Caps Lock. Nesse modo, todos os caracteres que introduzir são apresentados em letras maiúsculas.

### Luz da função Number Lock

Acende quando o teclado está no modo Num Lock. Nesse modo, o teclado numérico integrado pode ser utilizado.

# <span id="page-34-1"></span><span id="page-34-0"></span>Teclas de controlo multimédia

As teclas de controlo multimédia estão localizadas no lado superior direito do teclado. Para obter a localização exacta, consulte "Funções do teclado e da base do computador" na página [30.](#page-31-1) Para activar, pressione as teclas desejadas. As teclas acendem temporariamente para confirmar a selecção.

- $\blacksquare$ Diminuir o volume
- Aumentar o volume  $(0)$
- If X Desactivar o som
- Retroceder ou reproduzir a faixa  $\overline{\text{K}}$ anterior
- Reproduzir ou colocar em pausa  $>11$
- Avanço rápido ou reproduzir a  $\geq$ próxima faixa
- **Ejectar** ∧
- Controlo de rede sem fios Ligar/  $(\eta)$ desligar as comunicações de rede sem fios

(para mais informações, consulte "Utilizar o controlo de rede sem fios" na página [46](#page-47-1))

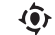

### Centro de comandos Alienware

(para mais informações, consulte "Alienware Command Center (Centro de comandos Alienware)" na página [40](#page-41-1))

# <span id="page-35-1"></span><span id="page-35-0"></span>Botão de alimentação

Pode programar este botão para executar acções como desligar o sistema operativo ou entrar no modo de espera. Para obter detalhes sobre como programar este botão, consulte Opções de energia no painel de controlo do sistema operativo Microsoft Windows.

O botão de alimentação está localizado no centro da tampa da dobradiça. Para obter a localização exacta, consulte "Funções do teclado e da base do computador" na página [30.](#page-31-1)

A cor da borda do AlienHead (cabeça do alienígena) indica o estado da alimentação. A cor que indica o estado da alimentação pode ser alterada através do software AlienFX.
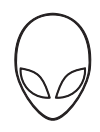

### Com adaptador CA:

Azul ou cor personalizada de CA Abateria está com carga total.

Azul ou cor personalizada de CA a esbater para âmbar ou cor personalizada da bateria

Azul ou cor personalizada de CA a esbater para preto

### Com bateria:

Âmbar ou cor personalizada da bateria A bateria está com carga total.

Âmbar ou cor personalizada da bateria a esbater para preto

Âmbar ou cor personalizada da bateria a piscar

O computador está desligado ou ligado e a bateria está a carregar.

O computador está no modo de espera.

O computador está no modo de espera.

A carga da bateria está baixa.

Para mais detalhes sobre os modos de espera e de hibernação, consulte Opções de energia no painel de controlo do seu sistema operativo Microsoft Windows.

### **CAPÍTULO 2: CONHECER O SEU PORTÁTIL**

# Teclas de função

NOTA: Dependendo da configuração do portátil que comprou, algumas das teclas de  $\mathscr{M}$ função podem não possuir quaisquer tarefas associadas.

A tecla <Fn> está localizada junto ao canto inferior esquerdo do teclado, sendo utilizada juntamente com outras teclas para activar certas funções. Mantenha pressionada a tecla <Fn> juntamente com a tecla descrita abaixo:

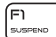

#### FI – Modo inactivo

Pressione <Fn><F1> para activar o modo inactivo. No modo inactivo, o visor e os dispositivos seleccionados serão desligados para diminuir o consumo de energia.

### F2 – Verificar o estado da bateria

Pressione <Fn><F2> para visualizar o indicador de estado da bateria.

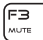

음

#### F3 – Ligar/desligar o som

Pressione <Fn><F3> para activar ou desactivar a função de som.

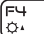

#### F4 – Aumentar o brilho do visor

Pressione <Fn><F4> para aumentar o brilho do visor.

### F5 – Diminuir o brilho do visor

Pressione <Fn><F5> para diminuir o brilho do visor.

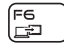

F5<br>|ठग

### F6 – Modo de visualização

Pressione <Fn><F6> para trocar entre o modo clone e o modo de ambiente de trabalho expandido, quando estiver ligado um visor externo.

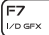

#### F7 – Alternar entre gráficos

Pressione <Fn><F7> para alternar entre a opção de gráficos integrados ou discretos.

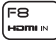

#### F8 – Alternar entre fontes externas para entrada HDMI

Pressione <Fn><F8> para alternar entre as fontes externas para entrada HDMI.

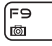

#### F9 – Ligar / desligar a câmara

Pressione <Fn><F9> para desligar ou ligar a câmara.

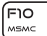

#### F10 – Ligar/desligar o Microsoft Mobility Center

Pressione <Fn><F10> para abrir ou fechar a aplicação Microsoft Mobility Center.

### **CAPÍTULO 2: CONHECER O SEU PORTÁTIL**

#### (F) ⊺ ALIEN FX

#### F11 – Ligar/desligar AlienFX

Pressione <Fn><F11> para activar ou desactivar a iluminação do AlienFX.

## F12<br>T-PAD

### F12 – Ligar/desligar o touchpad

Pressione <Fn><F12> para activar ou desactivar a função do touchpad. Quando a função do touchpad é desligada, o touchpad ainda poderá funcionar temporariamente durante três a cinco segundos enquanto o computador reinicia no sistema operativo Windows ou sai do modo de espera ou de hibernação.

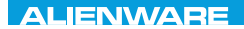

# $T$ enter 1953 in 1955 von der 1955 von der Europäischen der General der Europäischen Europäischen Europäischen Europäischen Europäischen Europäischen Europäischen Europäischen Europäischen Europäischen Europäischen Europä

# CAPÍTULO 3: UTILIZAR O SEU PORTÁTIL

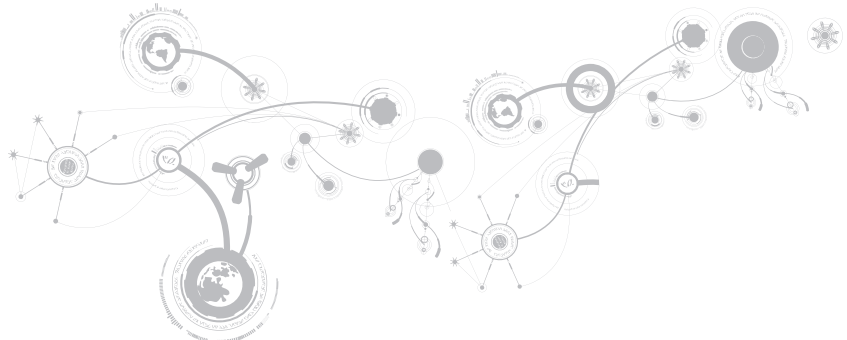

# Alienware Command Center

O Alienware Command Center (Centro de comandos Alienware) confere-lhe acesso ao software exclusivo da Alienware e é um painel de controlo continuamente actualizável. À medida que a Alienware lança novos programas, estes são transferidos directamente para o centro de comandos, permitindo-lhe criar uma biblioteca de ferramentas de personalização, optimização e gestão do sistema. Pode aceder ao Alienware Command Center (Centro de comandos Alienware) ao pressionar  $\langle \hat{\bullet} \rangle$  nas teclas de controlo de suportes multimédia. Consulte "Teclas de controlo de suportes multimédia" na página [33](#page-34-0).

# Ligar visores externos

Se quiser aumentar a escala de visualização no seu ambiente de computação ou quiser estender o seu ambiente de trabalho, ligue um visor externo, por exemplo, um monitor autônomo, uma TV LCD ou um projector.

# Ligar um visor

Utilize o cabo adequado com base nas entradas disponíveis no computador e no visor. Consulte a tabela a seguir para identificar as entradas do seu computador e monitor.

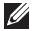

NOTA: Quando ligar apenas um único visor, ligue o visor a APENAS UMA das entradas no computador.

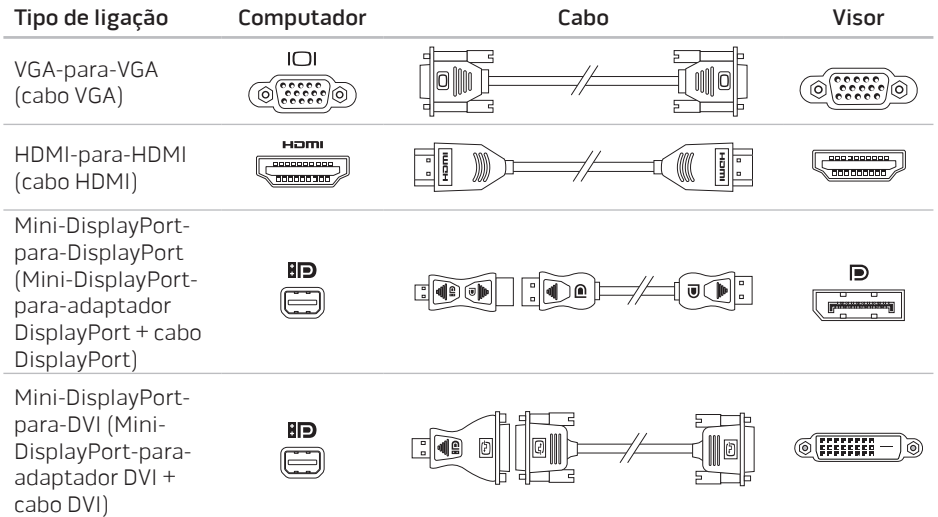

 $\mathscr{M}$ 

NOTA: Pode adquirir mini-DisplayPort-para-DisplayPort e mini-DisplayPort-paraadaptadores DVI em www.dell.com.

- 1. Desligue o computador.
- 2. Desligue o visor digital e desligue-o da fonte de alimentação.
- 3. Ligue uma extremidade do cabo do visor à entrada VGA, mini-DisplayPort ou HDMI do portátil Alienware.
- 4. Ligue a outra extremidade do cabo da mesma entrada ao seu visor.
- 5. Se necessário, ligue uma ponta do cabo de alimentação à entrada de alimentação do visor.
- 6. Ligue a outra extremidade do cabo de alimentação a uma extensão eléctrica de três pernos ou a uma tomada na parede.
- 7. Ligue o computador e depois ligue o visor.

# Estender o ambiente de trabalho

- 1. Com o visor ligado, clique com o botão direito na área de trabalho e seleccione Personalize (Personalizar).
- 2. Seleccione Connect to a projector or other external display (Ligar a um projetor ou a outro visor) na parte esquerda superior do visor.
- 3. Clique em Connect Display (Ligar o visor).
- 4. Seleccione uma das opções abaixo que aparecem na ecrã:
	- Duplicate my display on all displays (mirrored) (Duplicar o meu visor em todos os visores [espelhado])
	- Show different parts of my desktop on each display (extended) (Mostrar partes diferentes da minha área de trabalho em cada visor [estendida])
	- Show my desktop on the external display only (Mostrar a minha área de trabalho apenas no visor externo)
- 5. Clique em Aplicar para aplicar as suas mudanças e, em seguida, clique em OK para sair do painel de controlo de configurações de vídeo.

# Utilizar cartões e suportes multimédia amovíveis

Observe as medidas de segurança abaixo:

#### AVISO: Se o cartão protector for introduzido de cabeça para baixo, o portátil pode ser danificado.

Se não houver nenhum cartão multimédia inserido na respectiva ranhura, certifique-se de que introduz o cartão protector fornecido com o portátil na ranhura não utilizada. O cartão protector protege a ranhura não utilizada contra poeira e outras partículas. O cartão protector necessita de ser introduzido com o lado correcto para cima (conforme indicado por uma seta em alguns cartões protectores). Para mais informações sobre os cartões multimédia suportados, consulte "Especificações" na página [103.](#page-104-0)

# Utilizar a unidade óptica

O portátil tem uma unidade óptica do tipo introdução por ranhura. Dependendo da configuração adquirida, o portátil pode ter um dos tipos a seguir de unidades de disco. Os logótipos a seguir são utilizados para indicar os recursos e a compatibilidade de multimédia de cada unidade.

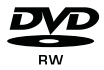

DVD±R/W Uma unidade DVD±R/W pode ler em suporte CD-ROM, CD-R, CD-R/W, DVD, DVD+R/W e DVD-R/W.

Combo Bluray Disc/ três camadas (opcional)

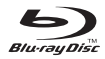

A unidade Blu-ray consegue ler os suportes multimédia CD-ROM, CD-R, CD-R/W, DVD, DVD+R/W, DVD-R/W, DVD+R e BD-ROM.

Também consegue gravar nos suportes multimédia CD-R, CD-R/W, DVD+R/W, DVD-R/W, DVD+R.

# Utilizar a câmara integrada

# Reconhecimento facial FastAccess

O seu computador pode ter a função de reconhecimento facial FastAccess. Esta função ajuda-o a manter o seu computador Alienware seguro através do reconhecimento da aparência exclusiva da sua face e utiliza-a para verificar a sua identidade de modo a fornecer, automaticamente, informações de início de sessão, substituindo a necessidade da introdução manual destas informações (por exemplo, uma ID de utilizador e uma palavra-passe para uma conta do Windows ou para sites web seguros). Para mais informações, clique em Iniciar  $\leftrightarrow$ Programas→ FastAccess.

# Ligar e desligar a câmara

Pressione a combinação de teclas <Fn><F9> para ligar ou desligar a câmara. Após ligar a câmara, necessitará de activar o seu funcionamento através do sistema operativo Microsoft Windows. Além disso, pode também utilizar o Windows Movie Maker para criar, editar e compartilhar vídeos.

# Utilizar o controlo da rede sem fios

O controlo da rede sem fios permite que desligue rapidamente todos os transmissores de rádio sem fios (Bluetooth, WLAN e WWAN), por exemplo, se lhe for solicitado que desactive todos os transmissores de rádio sem fios quando estiver a bordo de um avião. Pressione (v) nas teclas de controlo de suportes multimédia para ligar todos os transmissores de rádio. Pressione  $(\phi)$  novamente para voltar ao estado em que se encontravam os transmissores antes de pressionar a tecla de rede sem fios  $(\varphi)$  pela primeira vez.

# Bateria

O seu portátil é equipado com uma bateria de iões de lítio (Li-ion) recarregável de alta energia. A vida útil da bateria poderá variar dependendo da configuração e do modelo do computador portátil, das aplicações instaladas, das configurações de energia e dos recursos utilizados. Como acontece com todas as baterias, a capacidade máxima de carga desta bateria diminuirá com o passar do tempo e com a utilização.

As luzes do medidor de bateria indicam o nível de carga da bateria. Quando pressiona o medidor de bateria uma vez, as luzes de nível de carga acendem. Cada uma das cinco luzes representa aproximadamente 20 % do total da carga da bateria. Por exemplo, se quatro luzes acenderem, isso significa que há 80 % de carga da bateria restante e se nenhuma luz acender, isso quer dizer que não há nenhuma carga restante na bateria.

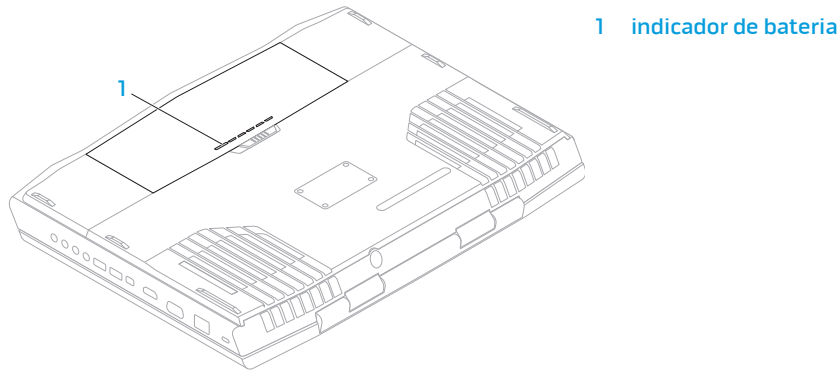

# Gestão de energia

# Informações gerais sobre consumo de energia

Para utilizar plenamente a energia da sua bateria, é uma boa ideia utilizar um pouco do seu tempo para obter uma compreensão básica do conceito de gestão de energia do seu sistema operativo.

Pode utilizar as opções de energia do seu sistema operativo para fazer as configurações de energia do seu computador. O sistema operativo Microsoft Windows instalado no seu computador fornece três opções predefinidas:

- Equilibrado Oferece desempenho máximo quando necessita dele e economiza energia durante períodos de inactividade.
- Poupança de energia Economiza a energia do seu computador, reduzindo o desempenho do sistema para maximizar a vida do computador e reduzindo a quantidade de energia consumida pelo computador ao longo de sua vida útil.
- Alto desempenho Fornece o nível máximo de desempenho, adaptando a velocidade do processador à actividade está a executar.

# Personalizar as suas definições de energia

- 1. Clique em Iniciar  $\bigoplus$   $\rightarrow$  Painel de controlo.
- 2. Clique em Todos os itens do painel de controlo.
- 3. Faça duplo clique no ícone Opções de energia.
- 4. Seleccione um plano de energia entre as opções mostradas. Para personalizar configurações específicas clique em Alterar configurações ao lado do plano de energia seleccionado.

# Reduzir o consumo de energia

Embora o seu computador portátil (em conjunto com o sistema operativo) tenha a capacidade de poupar energia, há medidas que pode tomar para reduzir ainda mais o consumo de energia:

- Diminua a intensidade da luz de fundo do ecrã. O ecrã com muito brilho significa maior consumo de energia.
- Utilize a opção Go Dark (Escurecer) no Alienware Command Center (Centro de comandos Alienware).

# Tecnologia Optimus da nVidia (opcional)

NOTA: A tecnologia Optimus da nVidia não é suportada em computadores que utilizam a tecnologia nVidia 3D Vision.

O seu portátil Alienware M17x está equipado com a tecnologia Optimus da nVidia. A tecnologia Optimus foi concebida para aumentar o desempenho e a experiência do utilizador com o seu computador, enquanto minimiza o impacto na autonomia da bateria. Permite combinar a capacidade de processamento gráfico da unidade de processamento gráfico Intel (GPU) integrada com a GPUv discreta da nVidia, enquanto executa aplicações com intensa utilização de gráficos, tais como jogos 3-D. A GPU da nVidia é ligada apenas para as aplicações predefinidas, prolongando assim a autonomia da bateria.

A tecnologia Optimus é activada através de um perfil da aplicação. Quando uma aplicação é iniciada, os controladores de vídeo verificam se a aplicação tem um perfil associado.

- Se existir o perfil de uma aplicação, a GPU da nVidia é ligada e a aplicação é executada no modo de desempenho. A GPU da nVidia é desligada automaticamente quando a aplicação fechar.
- Se o perfil de uma aplicação não existir, é utilizada a GPU Intel.

A lista predefinida dos perfis da aplicação é actualizada com frequência pela nVidia, sendo automaticamente transferida para o seu computador quando estiver ligado à Internet.

Pode também criar perfis para qualquer aplicação do seu computador. Isto pode ser necessário para os jogos ou aplicações recentemente lançados que não possuem um perfil de aplicação predefinido.

# Alterar as definições de perfil da aplicação

- 1. Clique com o botão direito do rato no ambiente de trabalho e seleccione NVIDIA Control Panel (Painel de controlo NVIDIA).
- 2. Na janela NVIDIA Control Panel (Painel de controlo NVIDIA), clique em 3D Settings (Definições 3D) para expandir a selecção (se esta não estiver já expandida) e, em seguida, clique em Manage 3D Settings (Gerir definições 3D).
- 3. No separador Program Settings (Definições dos programas), clique em Add (Adicionar) e procure para seleccionar o ficheiro executável da aplicação (.exe). Uma vez adicionado, pode alterar as definições para essa aplicação.

Para alterar as definições de uma aplicação específica, localize a aplicação na lista Select a program to customize: (Seleccionar um programa para personalizar) e efectue as alterações pretendidas.

- $\mathscr U$
- NOTA: Para mais informações sobre as opções e definições do painel de controlo nVidia, clique em Help (Ajuda).

# Sensor de queda livre

O sensor de queda livre protege a unidade de disco rígido do computador contra possíveis danos, ao detectar um estado de queda provocado por uma queda acidental do computador. Quando o estado de queda livre é detectado, o disco rígido é colocado num estado seguro que protege a cabeça de leitura/gravação contra danos e contra a possível perda de dados. A sua unidade de disco rígido volta ao modo de funcionamento normal quando o estado de queda livre não for mais detectado.

# Configurar o BIOS

# Configuração do sistema

As opções de configuração do sistema permitem:

- Mudar as informações de configuração do sistema depois de adicionar, mudar ou remover qualquer hardware do seu computador portátil.
- Configurar ou mudar uma opção seleccionável pelo utilizador.
- Ver a quantidade de memória instalada ou definir o tipo de disco rígido instalado.

Antes de utilizar a configuração do sistema, é recomendável que anote as informações actuais sobre a configuração do sistema para referência futura.

AVISO: Não mude os parâmetros da configuração do sistema a menos que seja um utilizador muito experiente. Determinadas mudanças podem resultar num funcionamento incorrecto do computador.

# Entrar na configuração do sistema

- 1. Ligue (ou reinicie) o portátil.
- NOTA: Podem ocorrer falhas no teclado se uma das teclas for pressionada durante um  $\mathscr{U}$ longo período de tempo. Para evitar uma possível falha do teclado, pressione e solte a tecla <F2> em intervalos regulares até surgir o ecrã de configuração do sistema.
- 2. Durante a inicialização do portátil, pressione <F2> imediatamente antes do logótipo do sistema operativo aparecer para aceder ao utilitário de configuração do BIOS. Se ocorrer um erro durante o autoteste, pode também aceder o utilitário de configuração do BIOS pressionando <F2> assim que lhe for solicitado.
- $\mathbb{Z}$  NOTA: Se aguardar demasiado tempo e o logótipo do sistema operativo surgir, continue a aguardar até visualizar o ambiente de trabalho do Microsoft Windows e, em seguida, encerre o portátil e tente novamente.

# Ecrãs de configuração do sistema

A janela do utilitário de configuração do BIOS mostra as informações de configuração actuais ou modificáveis do seu computador portátil. As informações são divididas em cinco menus: Main (Principal), Advanced (Avançado), Security (Segurança), Boot (Inicialização) e Exit (Sair).

As funções das teclas surgem na parte inferior da janela do utilitário de configuração do BIOS e apresentam uma lista das teclas e respectivas funções dentro do campo activo.

# Opções de configuração do sistema

- NOTA: Dependendo do computador e dos dispositivos instalados, os itens da lista  $\mathscr{U}$ apresentada nesta secção podem não ser exibidos ou, se o forem, podem não ser exactamente iguais aos que surgem na lista.
- NOTA: Para obter informações actualizadas sobre a configuração do sistema, consulte o manual de serviço em support.dell.com/manuals.

#### Main Menu (Menu principal)

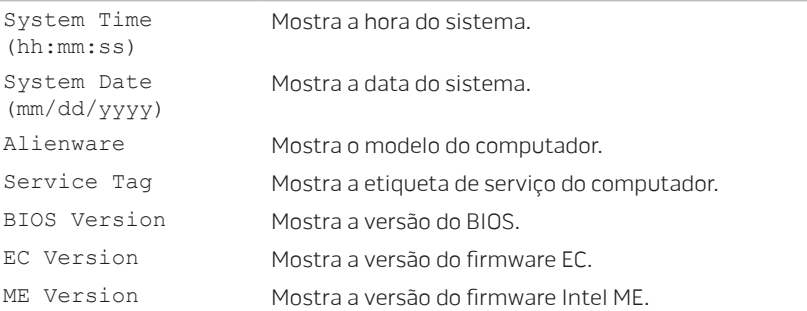

### Main Menu (Menu principal)

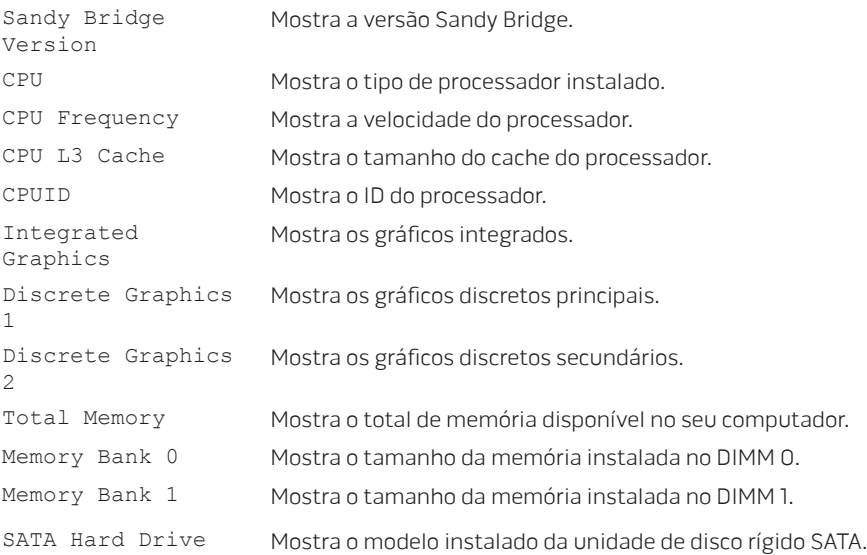

### Advanced Menu (Menu avançado)

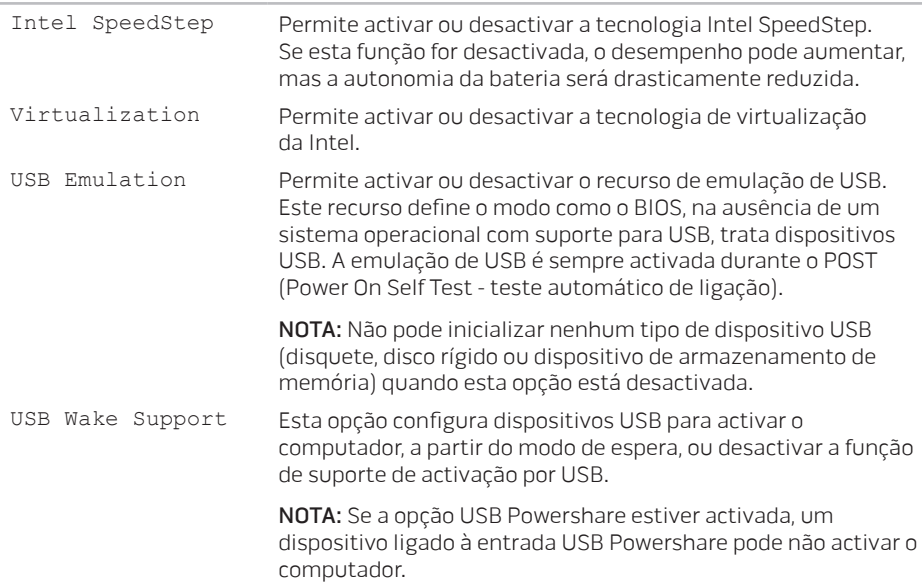

### Advanced Menu (Menu avançado)

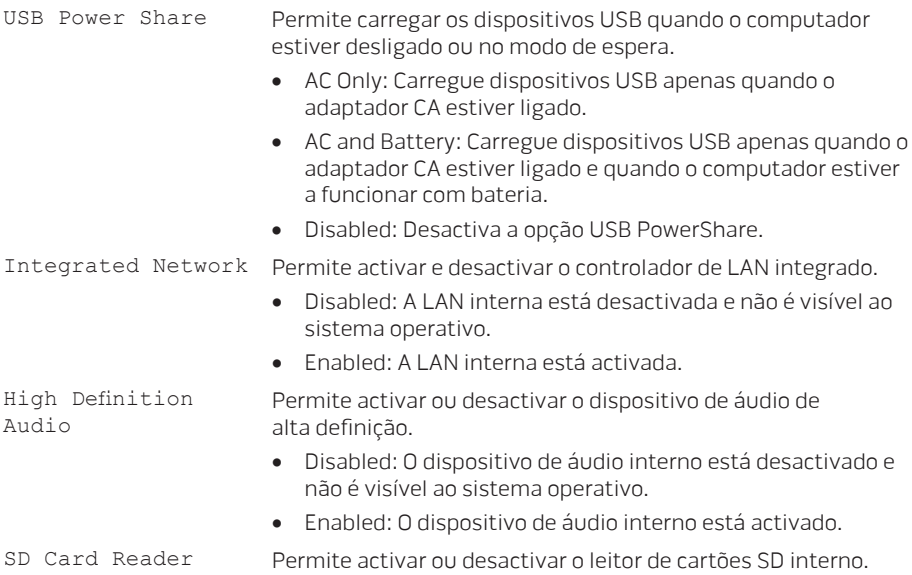

### Advanced Menu (Menu avançado)

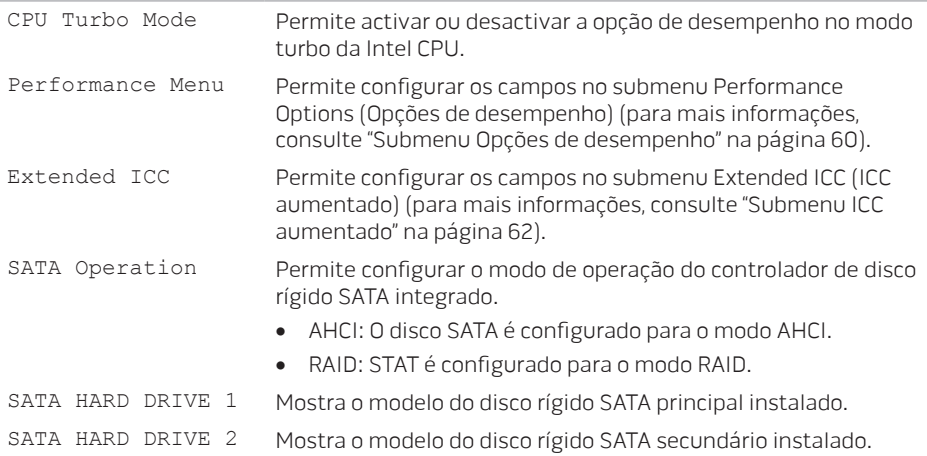

#### Advanced Menu (Menu avançado)

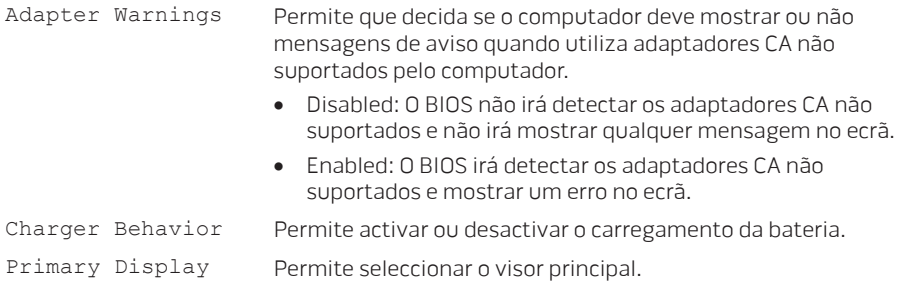

### Submenu Performance Options (Opções de desempenho)

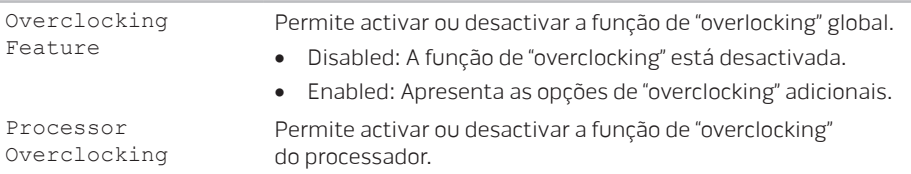

### Submenu Performance Options (Opções de desempenho)

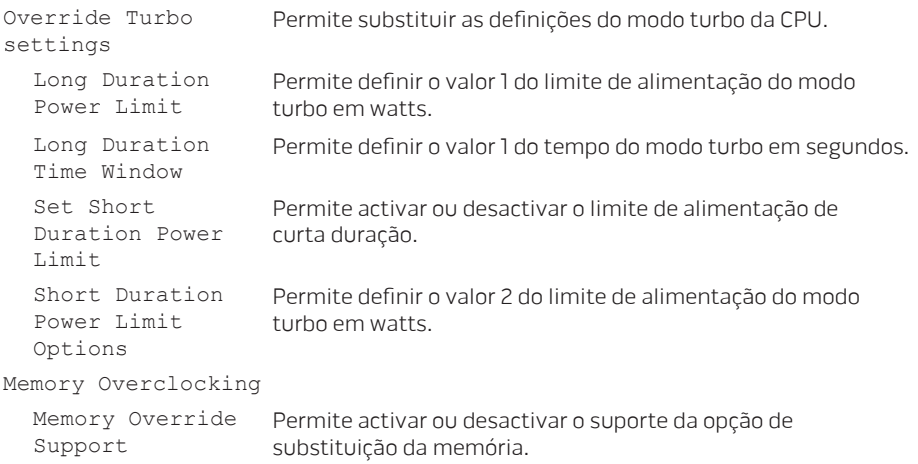

- Disabled: O suporte de substituição da memória está desactivado.
- Enabled: Apresenta as opções adicionais de suporte de substituição da memória.

### <span id="page-63-0"></span>Submenu Performance Options (Opções de desempenho)

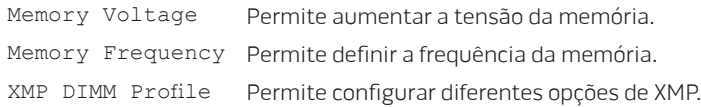

#### <span id="page-63-1"></span>Submenu Extended ICC (Submenu de ICC aumentado)

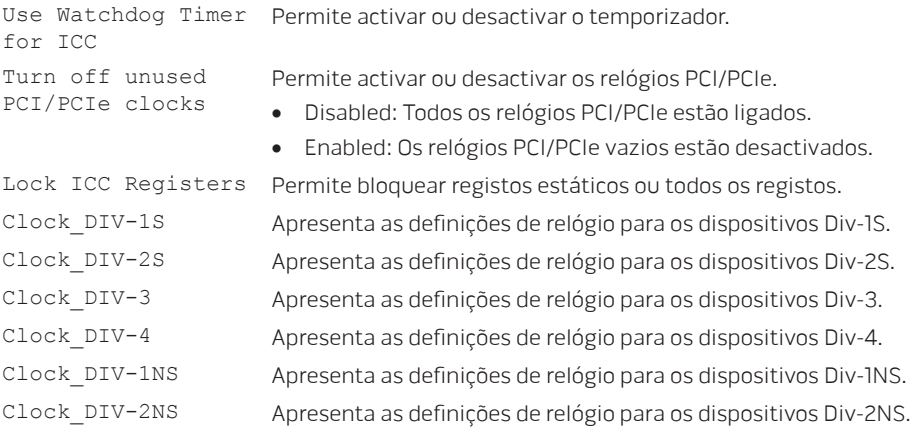

#### Menu Wireless (Menu de rede sem fios)

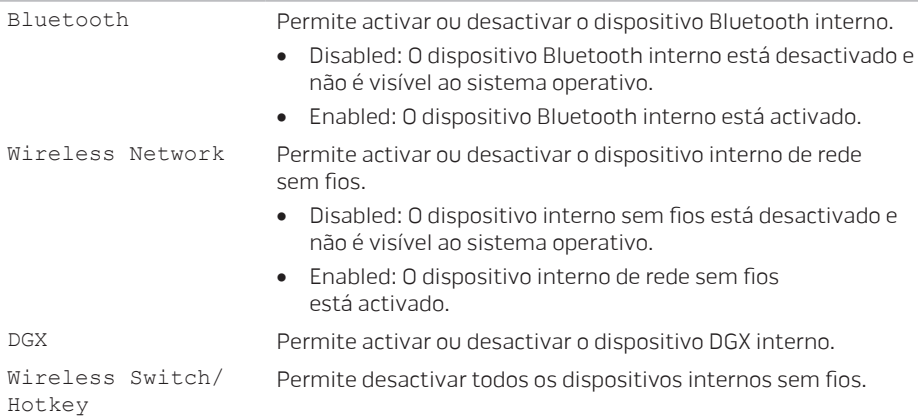

### Menu Security (Menu de segurança)

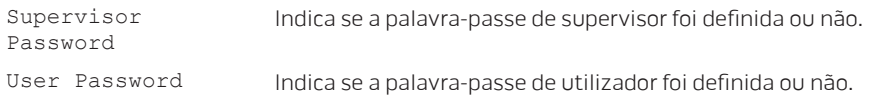

### Menu Security (Menu de segurança)

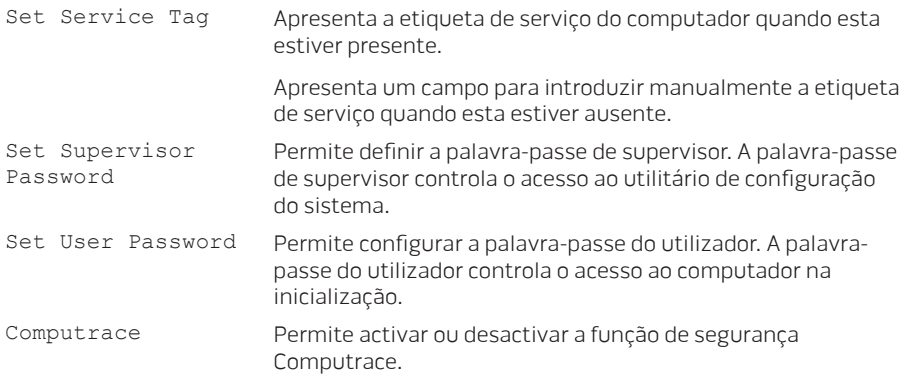

#### Menu Boot (Menu de inicialização)

Utilize as teclas para cima ou para baixo para alterar a prioridade dos dispositivos de arranque. Pode escolher entre:

- Unidade de disco rígido
- Unidade de armazenamento USB
- CD/DVD/BD
- Dispositivos de remoção
- Rede

#### Menu Exit (Menu sair)

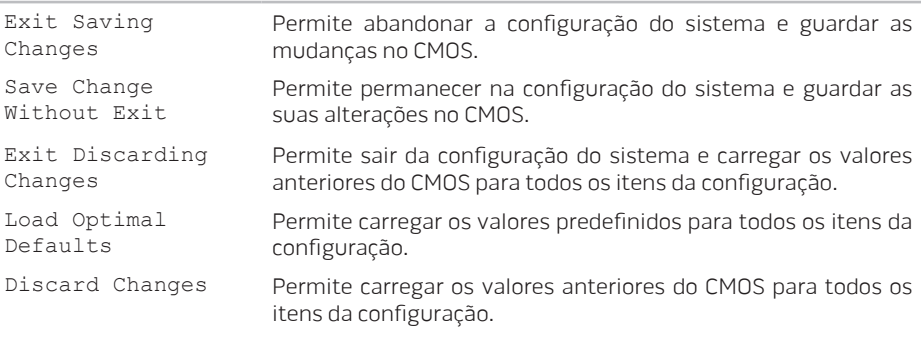

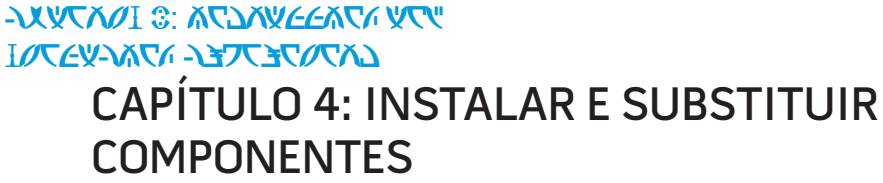

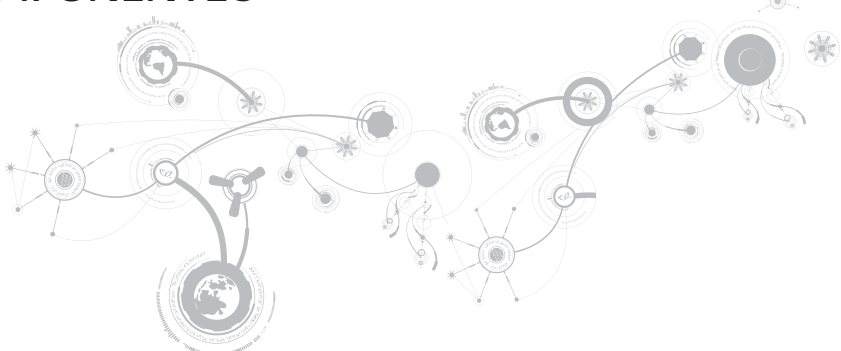

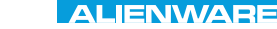

### **CAPÍTULO 4: INSTALAR E SUBSTITUIR COMPONENTES**

Este capítulo contém directrizes e instruções para aumentar o poder de processamento e o espaço de armazenamento através da actualização do equipamento. Pode adquirir componentes para o seu computador nos sites www.dell.com e www.alienware.com.

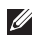

NOTA: Consulte o manual de serviço em support.dell.com/manuals para obter instruções de instalação de todos os componentes que podem ser reparados. As peças adquiridas na Dell e Alienware são enviadas com instruções específicas de instalação.

# Antes de começar

Esta secção contém procedimentos para a remoção e instalação de componentes no computador portátil. Excepto se indicado em contrário, os procedimentos presumem que:

- Executou os procedimentos descritos em "Desligar o computador" e "Antes de trabalhar na parte interna do computador" nesta secção.
- Leu as informações de segurança que acompanham o computador.
- Os componentes podem ser substituídos ou, se tiverem sido comprados separadamente, podem ser instalados executando-se o procedimento de remoção na ordem inversa.

Para cumprir os procedimentos descritos nesta secção, podem ser necessárias as seguintes ferramentas:

- Chave de fendas pequena e de lâmina chata
- Chave Philips

# Desligar o seu computador

- AVISO: Para evitar a perda de dados, guarde e feche todos os ficheiros e programas abertos antes de desligar o computador portátil.
- 1. Guarde e feche todos os ficheiros abertos e saia de todos os programas que também estiverem abertos.
- 2. Clique em Iniciar  $\bigoplus \rightarrow$  Encerrar.

O computador portátil é desligado quando o processo de encerramento do sistema operativo termina.

3. Certifique-se de que o computador e os respectivos dispositivos estão desligados. Se o computador e os respectivos dispositivos não se desligarem automaticamente quando encerrar o sistema operativo, pressione sem soltar o botão de alimentação durante pelo menos 8 a 10 segundos até o computador se desligar.

# Antes de trabalhar na parte interna do computador

Observe as instruções de segurança a seguir para ajudar a proteger o computador contra potenciais danos e garantir a sua própria segurança pessoal.

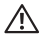

 $\bigwedge$  ADVERTÊNCIA: Antes de trabalhar na parte interna do seu portátil, leia as informações de segurança fornecidas com seu computador. Para obter informações adicionais sobre os melhores procedimentos de segurança, consulte a página inicial da conformidade de regulamentos em www.dell.com/regulatory\_compliance.

- $\wedge$  AVISO: Manuseie cuidadosamente os componentes e as placas. Não toque nos componentes ou nos contactos da placa. Segure a placa pelas extremidades. Segure nos componentes, tais como processadores, pelas extremidades e não pelos pinos.
- AVISO: Apenas técnicos certificados podem fazer reparações no computador. Danos decorrentes de mão-de-obra não autorizada pela Dell não serão cobertos pela garantia.
- AVISO: Para evitar descargas electrostáticas, "aterre-se" mediante o uso de uma pulseira antiestática ou toque periodicamente em uma superfície de metal não pintada (por exemplo, um conector na parte traseira do computador).
- AVISO: Quando desligar um cabo, puxe pela ficha ou pela patilha, mas nunca puxe o próprio cabo. Alguns cabos possuem fichas com patilhas de bloqueio. Se desligar este tipo de cabo, exerça pressão nas patilhas de bloqueio antes de desligar o cabo. Ao retirar as fichas, mantenha-as alinhadas para evitar a torção dos pinos. Para além disso, antes de ligar um cabo, verifique se ambas as fichas estão direccionadas e alinhadas correctamente.
#### AVISO: Para evitar danos, execute o procedimento a seguir antes de começar a trabalhar na parte interna do computador.

- 1. Verifique se a superfície de trabalho é plana e está limpa para evitar que a tampa do computador seja arranhada.
- 2. Desligue o computador (para obter mais informações, consulte "Desligar o seu computador" na página [69](#page-70-0)).

#### AVISO: Para desligar o cabo de rede, primeiro retire o cabo do computador e, então, retire o cabo do dispositivo de rede.

- 3. Desligue todos os cabos de telefone e de rede do computador portátil.
- 4. Pressione e ejecte quaisquer cartões instalados no leitor de cartões multimédia.
- 5. Desligue o computador e todos os dispositivos a ele ligados das respectivas tomadas eléctricas.

#### AVISO: Para ajudar a evitar danos à placa de sistema, precisa remover a bateria antes de trabalhar no computador portátil.

- 6. Retire a bateria do respectivo compartimento (para obter mais informações, consulte "Instalar a bateria" na página [72\)](#page-73-0).
- 7. Pressione o botão liga/desliga para aterrar a placa de sistema.

# <span id="page-73-0"></span>Instalar a bateria

Esta bateria pode ser facilmente removida e recolocada. O computador portátil precisa estar desligado para que a troca da bateria possa ser feita com segurança.

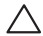

AVISO: Para evitar danos ao portátil, utilize somente a bateria projectada para este portátil Alienware em particular. Não utilize baterias criadas para outros portáteis Alienware ou Dell.

Para remover a bateria.

- 1. Siga as instruções descritas em "Antes de começar" na página [68.](#page-69-0)
- 2. Desligue o portátil.
- 3. Vire o portátil.
- 4. Faça deslizar a trava da bateria para a posição destravada, conforme mostrado. A bateria é ejectada.
- 5. Remova a bateria.

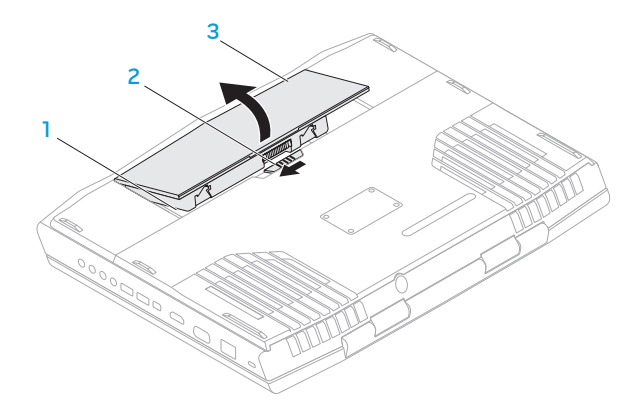

- 1 compartimento da bateria 3 bateria
- fecho da bateria

Para substituir a bateria, execute o procedimento de remoção na ordem inversa.

# <span id="page-75-0"></span>Actualizar ou instalar módulos de memória

O portátil está equipado com uma unidade de memória configurável. Os conectores do módulo de memória padrão da indústria JEDEC PC3-10600 (DDR3) SODIMM estão disponíveis para actualização da memória.

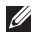

NOTA: Se tiver adquirido um processador dual-core, o seu computador suporta apenas os conectores DIMM 1 e DIMM 2 do módulo de memória.

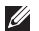

NOTA: A tabela abaixo ilustra uma forma possível em que a memória do sistema pode ser configurada. Pode também configurar a memória do sistema ao instalar os módulos de memória nos conectores DIMM 3 e DIMM 4.

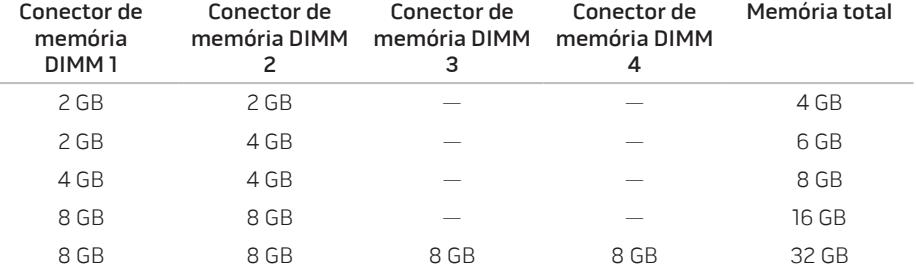

# Remover módulo(s) de memória

- NOTA: O computador suporta um máximo de quatro conectores de módulo de memória.  $\mathscr{M}$ Pode aceder aos conectores DIMM 1 e DIMM 2 ao remover a porta do compartimento na parte inferior do computador. Para actualizar o(s) módulo(s) de memória nos conectores DIMM 3 e DIMM 4, consulte o manual de serviço em support.dell.com.
- 1. Siga as instruções descritas em "Antes de começar" na página [68](#page-69-0).
- 2. Retire a bateria (consulte "Instalar a bateria" na página [72\)](#page-73-0).
- 3. Retire os dois parafusos que prendem a porta do compartimento à base do computador.
- 4. Faça deslizar e eleve a porta do compartimento, afastando-a do computador.

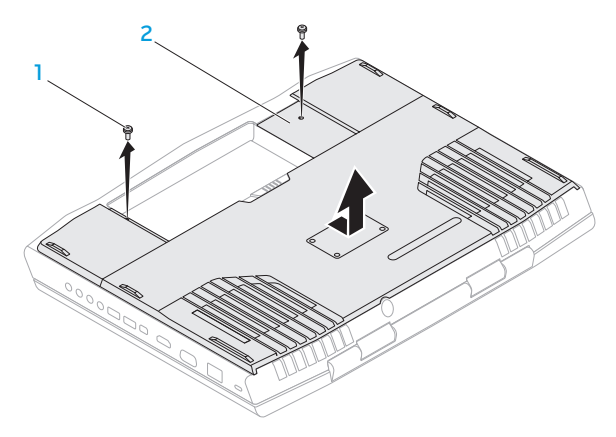

- 
- 1 parafusos (2) 2 porta do compartimento
- 5. Com as pontas dos dedos, separe cuidadosamente os fechos de mola do conector do módulo de memória até o módulo ser ejectado.
- 6. Remova o módulo de memória.

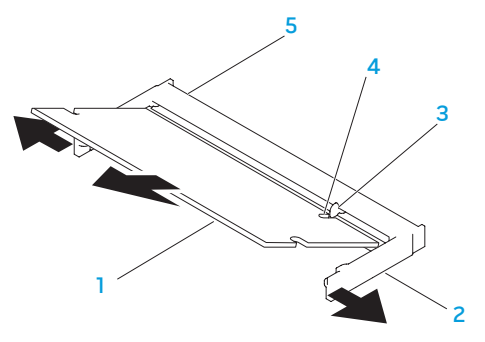

- 1 módulo de memória  $\overline{a}$  4 entalhe
- 
- 
- 2 travas da mola (2) 5 conector do módulo de memória

#### 3 patilha

Para recolocar os módulos de memória, execute o procedimento de remoção na ordem inversa. Ao inserir o módulo de memória no conector, alinhe o entalhe do módulo com a patilha do conector do módulo de memória.

 $\mathscr U$ 

NOTA: Se for necessário instalar módulos de memória nos dois conectores, instale um módulo de memória no conector inferior antes de instalar um módulo de memória no conector superior.

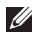

NOTA: Se o módulo de memória não estiver correctamente instalado, o computador pode não arrancar.

# Actualizar ou instalar o(s) disco(s) rígido(s)

O seu portátil está equipado com dois sockets de disco rígido.

# Remover o(s) disco(s) rígido(s)

- 1. Siga as instruções descritas em "Antes de começar" na página [68.](#page-69-0)
- 2. Retire a bateria (consulte "Instalar a bateria" na página [72](#page-73-0)).
- 3. Retire os dois parafusos que prendem a porta do compartimento à base do computador.
- 4. Faça deslizar e eleve a porta do compartimento, afastando-a do computador.

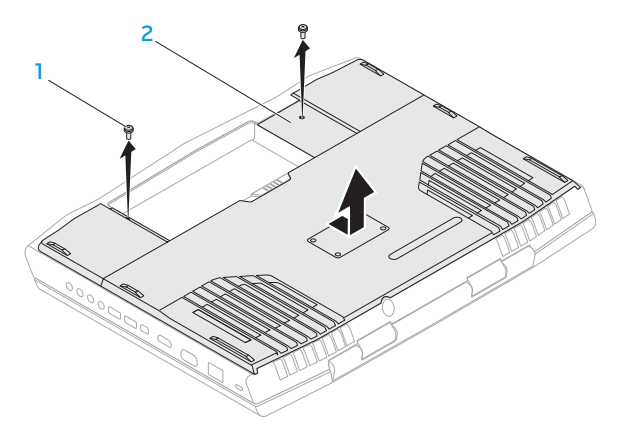

#### 1 parafusos (2) 2 porta do compartimento

- 5. Solte os três parafusos cativos do conjunto da unidade de disco rígido principal (HDD0).
- 6. Utilizando a patilha, eleve o conjunto da unidade de disco rígido principal para o desligar do conector na placa de sistema.
- 7. Retire o conjunto da unidade de disco rígido principal da base do computador, elevando-a.

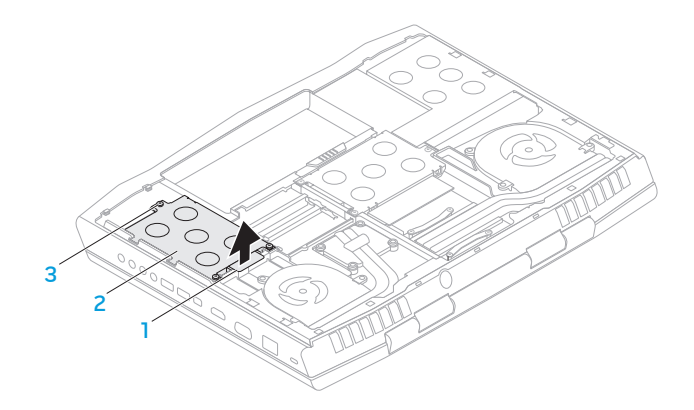

- 1 patilha 3 parafusos cativos (3)
- 2 conjunto da unidade de disco rígido principal
- 8. Solte os três parafusos cativos do conjunto da unidade de disco rígido secundária (HDD1).
- 9. Utilizando a patilha, eleve o conjunto da unidade de disco rígido secundária (HDD1) para o desligar do conector na placa de sistema.
- 10. Retire o conjunto da unidade de disco rígido secundária da base do computador, elevando-a.

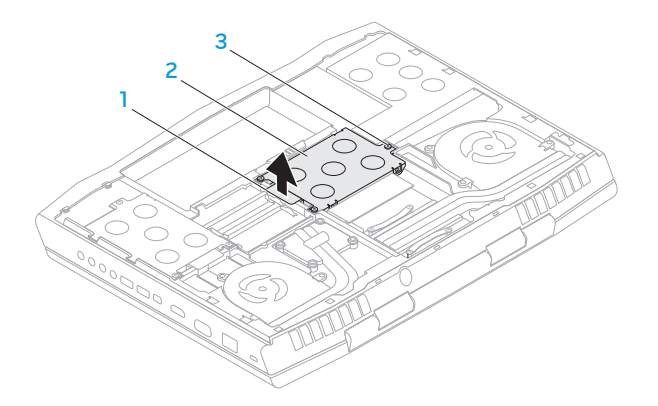

patilha 3 parafusos cativos (3)

 conjunto da unidade de disco rígido secundária

- 11. Remova os quatro parafusos que prendem o disco rígido ao respectivo suporte.
- 12. Eleve e retire a unidade de disco rígido do respectivo suporte.

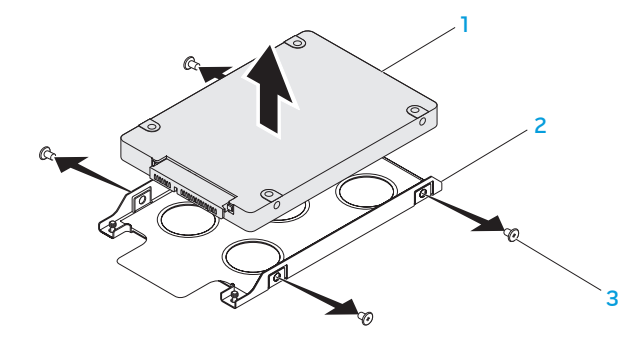

- 
- disco rígido 3 parafusos (4)
- suporte da unidade de disco rígido

13. Remova o separador do disco rígido.

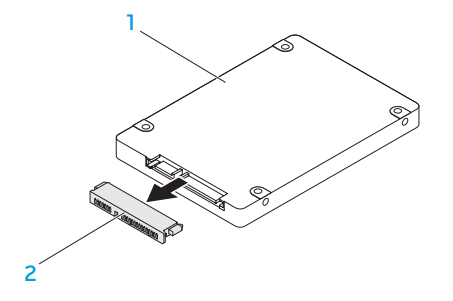

1 disco rígido 2 separador

Para instalar o disco rígido, execute o procedimento de remoção na ordem inversa.

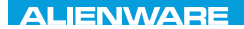

### CHAPTER CONDETA : & TONDRA

# CAPÍTULO 5: RESOLUÇÃO DE PROBLEMAS

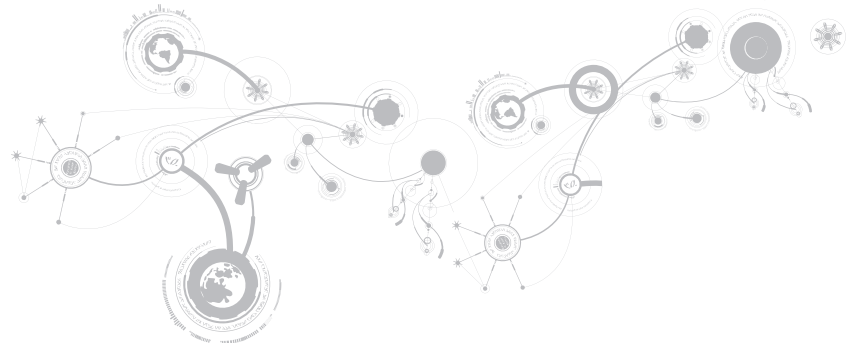

# Sugestões e dicas básicas

- O computador não liga: O cabo do adaptador CA está firmemente ligado a uma tomada eléctrica alimentada? Se ele estiver ligado a uma extensão eléctrica, verifique se ela está a funcionar.
- Ligações: Verifique todos os cabos para se certificar de que não existe nenhuma ligação solta.
- Economia de energia: Certifique-se de que o computador não está no modo de hibernação ou de espera, pressionando o botão de alimentação durante menos de 4 segundos. A luz de estado de energia passa de azul para preto quando o sistema está no modo de espera; no modo de hibernação, a luz estará apagada.
- Brilho: Verifique e ajuste o brilho do ecrã, pressionando as combinações de teclas <Fn><F4> ou <Fn><F5>.
- Escolha do ecrã: Pressione a combinação de teclas <Fn><F6> para garantir que o computador não está configurado para ecrã "External Only" (Apenas externo).
- Use apenas o adaptador CA fornecido com o seu portátil.

# Cópia de segurança e manutenção geral

- Efectue sempre uma cópia de segurança regular de dados importantes e mantenha cópias do sistema operativo e do software em lugar seguro. Não se esqueça de anotar os números de série caso os armazene fora da respectiva caixa original como, por exemplo, num porta-CD.
- Execute os programas de manutenção com a máxima frequência. Pode agendar estes programas para serem executados quando não estiver a utilizar o computador. Pode utilizar os programas fornecidos com o sistema operativo ou pode adquirir programas mais eficazes e especializados para tal.
- Anote as suas palavras-passe e mantenha-as em local seguro (longe do seu computador). Isto é especialmente importante se pretender proteger o BIOS e o sistema operativo do seu computador através de palavra-passe.
- Documente as definições vitais, como por exemplo, definições de rede, de acesso telefónico, de e-mail e de Internet.

### **Ao executar procedimentos de resolução de problemas no seu computador, lembrese das seguintes instruções de segurança:**

- Antes de tocar em qualquer componente interno do computador, toque numa parte não pintada do chassis. Isto descarregará a eletricidade estática do seu corpo, a qual pode danificar o seu computador.
- Desligue o computador e os respectivos periféricos.
- Desligue os periféricos do seu computador.

### **Itens a verificar:**

- Verifique se o cabo do adaptador CA está ligado adequadamente ao computador e a uma tomada eléctrica com três pernos. Certifique-se de que a tomada eléctrica está a funcionar.
- Verifique se a unidade UPS ou a extensão eléctrica está ligada (se for o caso).
- Se os dispositivos periféricos (por exemplo, teclado, rato, impressora, etc.) não estiverem a funcionar, verifique se todas as ligações estão firmes.
- Se algum componente do computador foi adicionado ou removido antes do problema se manifestar, verifique se seguiu o procedimento de instalação ou remoção correctamente.
- Se surgir uma mensagem de erro no ecrã, anote-a exactamente como surge antes de ligar para o apoio técnico da Alienware e solicitar ajuda para diagnosticar e resolver o problema.
- Se ocorrer um erro num programa específico, consulte a documentação do programa.

# Ferramentas de diagnóstico de software Pre-Boot System Assessment (PSA)/Enhanced Pre-Boot System Assessment (ePSA)

- 
- **ZA NOTA:** O seu computador pode ter uma avaliação de pré-arranque do sistema (PSA) ou uma avaliação avançada de pré-arranque do sistema (ePSA) previamente instalada no computador.

O computador executa a avaliação PSA/ePSA, uma série de testes iniciais à placa de sistema, teclado, visor, memória, unidade de disco rígido, etc.

Para invocar a avaliação PSA/ePSA:

- 1. Ligue (ou reinicie) o seu computador.
- 2. Quando aparecer o logótipo da Alienware, pressione <F12> imediatamente.
- $\mathscr{M}$
- NOTA: Se aguardar demasiado tempo e o logótipo do sistema operativo surgir, continue a aguardar até visualizar o ambiente de trabalho do Microsoft Windows e, em seguida, encerre o computador e tente novamente.
- 3. Seleccione Diagnostics (Diagnósticos) no menu e pressione <Enter>.

### **CAPÍTULO 5: RESOLUÇÃO DE PROBLEMAS**

Durante a avaliação, responda a todas as perguntas feitas.

- Se alguma falha for detectada, o computador interromperá o processo e emitirá um sinal sonoro. Para parar a avaliação e reiniciar o computador, pressione <n>; para continuar para o próximo teste, pressione <y>; para testar novamente o componente que apresentou a falha, pressione <r>.
- Se forem detectadas falhas durante a avaliação PSA/ePSA, anote o(s) código(s) de erro e contacte a Alienware (para mais informações, consulte "CONTACTAR A ALIENWARE" na página [123](#page-124-0)).

Se a avaliação PSA/ePSA for concluída com sucesso, surge a seguinte mensagem "Do you want to run the remaining memory tests? This will take about 30 minutes or more. Do you want to continue? (Recommended)." (Você quer executar os testes de memória restantes? Este processo levará cerca de 30 minutos ou mais. Quer continuar? Recomendado)

Se o computador apresentar problemas de memória, pressione <v> ou pressione <n>. É visualizada uma mensagem que indica a conclusão da avaliação PSA/ePSA.

Pressione <o> para reiniciar o computador.

# Respostas a problemas comuns

# Sistema

# O computador não passa no POST

O POST (Power On Self Test - Teste Automático de Ligação) garante que o computador cumpre todos os requisitos necessários do sistema e que todo o hardware funciona correctamente antes que seja iniciada a parte restante do processo de arranque. Se o processo de POST for concluído satisfatoriamente, o computador continuará o arranque normalmente. Entretanto, se o computador não conseguir executar o processo de POST, ele emite um único sinal sonoro para indicar uma falha geral e uma mensagem de erro será mostrada. Para obter assistência, contacte o apoio técnico da Alienware (consulte "CONTACTAR A ALIENWARE" na página [123](#page-124-0)).

# O computador para de responder ou o ecrã fica totalmente azul

#### AVISO: Pode perder os seus dados se não conseguir executar o procedimento de encerramento do sistema operativo.

Se não obtiver nenhuma resposta quando pressionar uma tecla do teclado ou mover o rato, pressione sem soltar o botão de alimentação durante, pelo menos, 6 segundos até o computador se desligar, reiniciando-o em seguida.

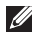

NOTA: O programa chkdsk poderá ser executado quando reiniciar o computador. Siga as instruções do ecrã.

# Um programa deixa de responder ou bloqueia repetidamente

#### Feche o programa:

- 1. Pressione <Ctrl><Shift><Esc> simultaneamente.
- 2. Clique no separador *Aplicações* e seleccione o programa que não está a responder.
- 3. Clique em Terminar tarefa.

Verifique a documentação do software.

Se for necessário, desinstale e volte a instalar o programa.

# Um programa foi concebido para um sistema operativo Microsoft Windows de uma versão anterior

Execute o assistente de compatibilidade de programas.

O Assistente de compatibilidade de programas configura um programa para funcionar num ambiente semelhante ao de uma versão anterior do Microsoft Windows.

- 1. Clique em Iniciar  $\bigcirc$  → Painel de controlo→ Programas→ Programas e Funcionalidades→ Utilizar um programa antigo com esta versão do Windows.
- 2. No ecrã de boas-vindas, clique em Seguinte.
- 3. Siga as instruções do ecrã.

### Outros problemas de software

Efectue imediatamente uma cópia de segurança dos seus ficheiros

Utilize um programa antivírus para examinar a unidade de disco rígido ou os CDs

Guarde e feche os ficheiros abertos e feche todos os programas que também estiverem abertos e depois encerre o computador utilizando o menu

Iniciar.Verifique se o computador está infectado por algum tipo de spyware:

Se o seu computador ficar lento, se aparecerem frequentemente anúncios em janelas pop-up ou se tiver problemas para estabelecer ligação à Internet, o seu computador pode estar infectado com spyware. Utilize um programa antivírus que inclua protecção contra spyware (talvez seja necessário fazer uma actualização) para examinar o computador e remover o spyware.

#### Execute o diagnóstico PSA/ePSA:

Se todos os testes forem concluídos satisfatoriamente, a condição de erro estará relacionada com um problema de software.

### **CAPÍTULO 5: RESOLUÇÃO DE PROBLEMAS**

#### Verifique a documentação do software ou contacte o fabricante de software para obter informações relativas à resolução de problemas:

- Certifique-se de que o programa é compatível com o sistema operativo instalado no seu computador.
- Certifique-se de que o seu computador reúne os requisitos mínimos de hardware necessários para executar o software. Para obter mais informações, consulte a documentação do software.
- Certifique-se de que o programa está instalado e configurado correctamente.
- Verifique se os controladores do dispositivo não entram em conflito com o programa.
- Se for necessário, desinstale e volte a instalar o programa.

# Problemas de unidade de disco rígido

### Deixar o computador arrefecer antes de o ligar

Uma unidade de disco rígido quente pode impedir a inicialização do sistema operativo. Deixe o computador voltar à temperatura ambiente antes de o ligar.

### Executar o utilitário de verificação de disco

- 1. Clique em Iniciar  $\rightarrow$  Computador.
- 2. Clique com o botão direito do rato em Disco local C:.
- 3. Clique em Propriedades→ Ferramentas→ Check Now (Verificar agora). Se surgir a janela Controlo de conta de utilizador, clique em Continuar.
- 4. Siga as instruções do ecrã.

# Memória

# Erros de memória detectados no arranque

- Verifique os módulos de memória para saber se estão correctamente encaixados e orientados. Volte a colocar os módulos de memória, se for o caso (consulte "Fazer upgrade ou instalar módulos de memória" na página [74\)](#page-75-0).
- Os computadores que utilizam uma configuração de memória de canal duplo exigem que os módulos de memória sejam instalados em pares. Se precisar de assistência, contacte o apoio técnico da Alienware (para mais informações, consulte "CONTACTAR A ALIENWARE" na página [123\)](#page-124-0).

# Visor

# Se o visor estiver em branco

 $\mathbb Z$  NOTA: Caso esteja a utilizar um programa que precisa de uma resolução maior que a suportada pelo seu computador, é recomendável que ligue um monitor externo.

#### O computador pode estar no modo de poupança de energia:

Pressione uma tecla do teclado ou pressione o botão de alimentação para retomar o funcionamento normal.

#### Comute a imagem do vídeo:

Se o computador estiver ligado a um monitor externo, pressione <Fn><F6> para comutar a imagem de vídeo para o ecrã.

# Alimentação

# Quando o botão de alimentação é pressionado, o computador não liga

- Se o cabo do adaptador CA estiver ligado a um protector contra surtos de tensão ou a uma UPS, verifique se o protector contra surtos de tensão ou a UPS está firmemente ligado(a) a uma tomada eléctrica, se está ligado(a) e a funcionar correctamente.
- Para saber se uma tomada está a funcionar correctamente, ligue-lhe um outro dispositivo, por exemplo, um rádio ou candeeiro. Se a tomada não estiver a funcionar, chame um electricista ou a sua empresa de energia eléctrica para obter assistência.
- Se o problema continuar, entre em contacto com o apoio técnico da Alienware (consulte "CONTACTAR A ALIENWARE" na página [123\)](#page-124-0).

### **CAPÍTULO 5: RESOLUÇÃO DE PROBLEMAS**

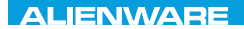

# $\triangle$ XVCX $\theta$ E $\odot$   $\triangle$   $\triangle$   $\triangle$   $\theta$  $\theta$  $\ddot{\theta}$   $\ddot{\theta}$   $\ddot{\theta}$   $\ddot{\theta}$

# CAPÍTULO 6: RECUPERAÇÃO DO SISTEMA

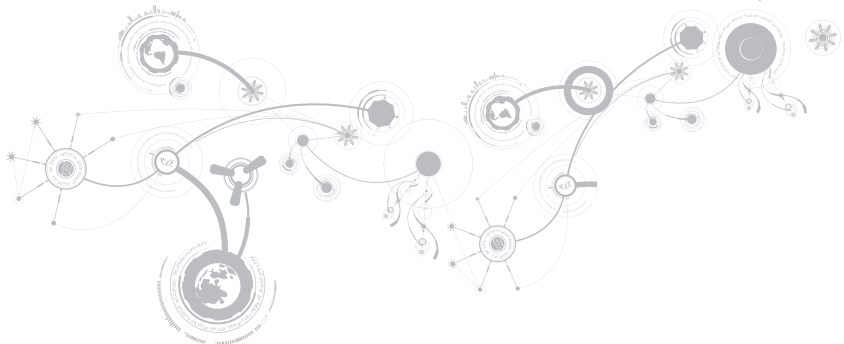

# AlienRespawn

- AVISO: Utilizar o AlienRespawn remove permanentemente quaisquer programas ou controladores instalados após ter recebido o computador. Crie suportes multimédia de cópia de segurança das aplicações que necessita para instalar no seu computador antes de utilizar o AlienRespawn. Utilize o AlienRespawn apenas se o restauro do sistema não resolver o problema do seu sistema operativo.
- AVISO: Embora o AlienRespawn seja concebido para preservar os ficheiros de dados do seu computador, recomendamos que efectue a cópia de segurança dos seus ficheiros de dados antes de utilizar o AlienRespawn.

Pode utilizar o AlienRespawn para restaurar a sua unidade de disco rígido para o estado de funcionamento em que se encontrava quando adquiriu o seu computador, enquanto preserva ao mesmo tempo os ficheiros de dados.

O AlienRespawn permite-lhe efectuar uma cópia de segurança e restaurar o seu computador para um estado de funcionamento anterior.

# AlienRespawn Basic

Para restaurar a imagem de fábrica e manter os ficheiros de dados:

- 1. Desligue o computador.
- 2. Desligue todos os dispositivos ligados ao computador (por exemplo, uma unidade USB, uma impressora, etc.) e retire qualquer hardware interno recentemente adicionado.
- NOTA: Não desligue o cabo do Ø adaptador CA.
- 3. Ligue o seu computador.
- 4. Quando surgir o logótipo da Alienware, pressione <F8> várias vezes para aceder à janela Opções de arranque avançadas.
- $\mathscr{U}$ NOTA: Se aguardar demasiado tempo e o logótipo do sistema operativo surgir, continue a aguardar até visualizar o ambiente de trabalho do Microsoft Windows e, em seguida, encerre o computador e tente novamente.
- 5. Seleccione Repair Your Computer (Reparar o seu computador).
- 6. Seleccione AlienRespawn and Emergency Backup no menu Opções de recuperação do sistema e siga as instruções do ecrã.
- **A NOTA:** O processo de restauro pode demorar uma hora ou mais, dependendo do tamanho dos dados a serem restaurados.
- NOTA: Para obter mais informações  $\mathscr{U}$ sobre o AlienRespawn, consulte o artigo 353560 da base de dados de conhecimento em support.dell.com.

# Actualizar para o AlienRespawn Professional

O AlienRespawn proporciona funções adicionais que lhe permitem:

- Efectuar uma cópia de segurança e restaurar o seu computador com base nos tipos de ficheiro
- Efectuar uma cópia de segurança de ficheiros num dispositivo de armazenamento local
- Programar cópias de segurança automáticas

Para actualizar para o AlienRespawn Professional:

- 1. Faça duplo clique no ícone do AlienRespawn  $\bullet$  na área de notificação do computador.
- 2. Clique em Upgrade Now! (Actualizar agora!).
- 3. Siga as instruções do ecrã.

# Dell DataSafe Online Backup (opcional)

- NOTA: O Dell DataSafe Online é  $\mathscr{M}$ suportado apenas nos sistemas operativos Windows.
- **// NOTA: Recomenda-se uma ligação** de banda larga para velocidades de carregamento ou transferência rápidas.

O Dell DataSafe Online é um serviço de cópia de segurança e recuperação automática que ajuda a proteger os seus dados e outros ficheiros importantes contra incidentes catastróficos como furto, incêndio ou desastres naturais. Pode aceder ao serviço no seu computador utilizando uma conta protegida por palavra-passe.

Para obter mais informações, aceda a delldatasafe.com.

Para programar cópias de segurança:

- 1. Faça duplo clique no ícone Dell DataSafe Online  $\bullet$  na barra de tarefas.
- 2. Siga as instruções que aparecem no ecrã.

# My Dell Downloads

NOTA: My Dell Downloads (As minhas **U** transferências Dell) pode não estar disponível em todas as regiões.

Determinado software previamente instalado no seu novo computador Dell não inclui um CD ou DVD de cópia de segurança. Este software está disponível no site web My Dell Downloads (As minhas transferências Dell). A partir deste site web, pode transferir software disponível para reinstalação ou criar o seu próprio suporte multimédia de cópia de segurança.

Para se registar e utilizar My Dell Downloads (As minhas transferências Dell):

- 1. Vá para DownloadStore.dell.com/media.
- 2. Siga as instruções do ecrã para se registar e transferir o software.
- 3. Volte a instalar ou crie um suporte multimédia de cópia de segurança do software para utilização futura.

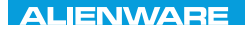

# CAPÍTULO 7: ESPECIFICAÇÕES CJEANWA-NJA-NJA SE NATURIKATION

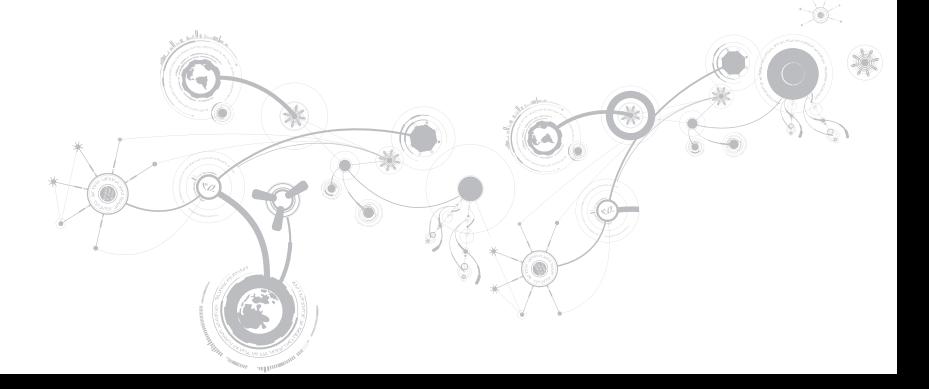

### **CAPÍTULO 7: ESPECIFICAÇÕES**

#### Modelo do computador

Alienware M17x-R3

#### Dimensões

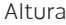

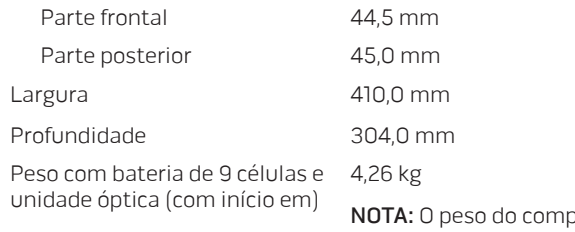

outador portátil irá variar dependendo da configuração adquirida e da variabilidade de fabricação.

#### Processador e chipset do sistema

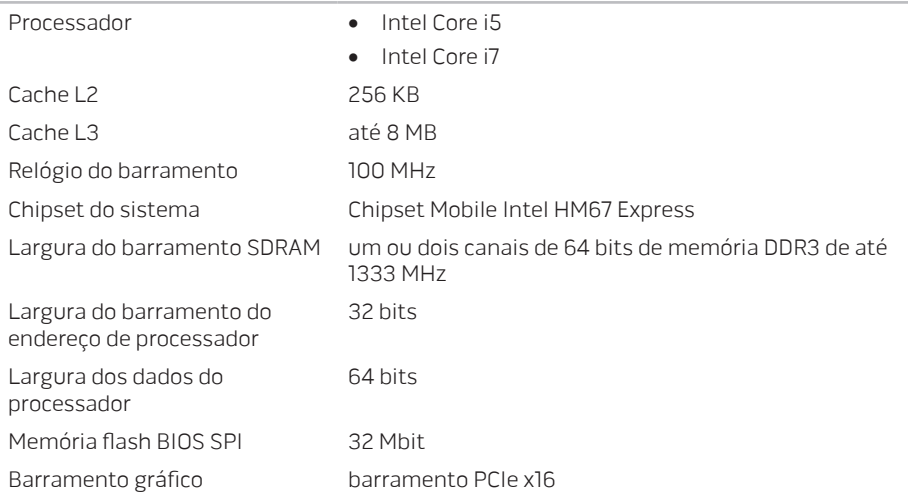

### **CAPÍTULO 7: ESPECIFICAÇÕES**

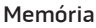

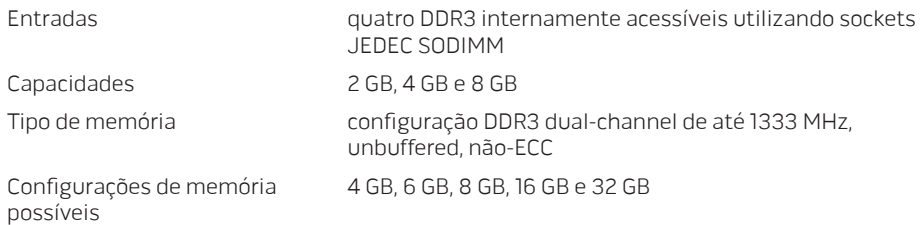
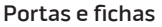

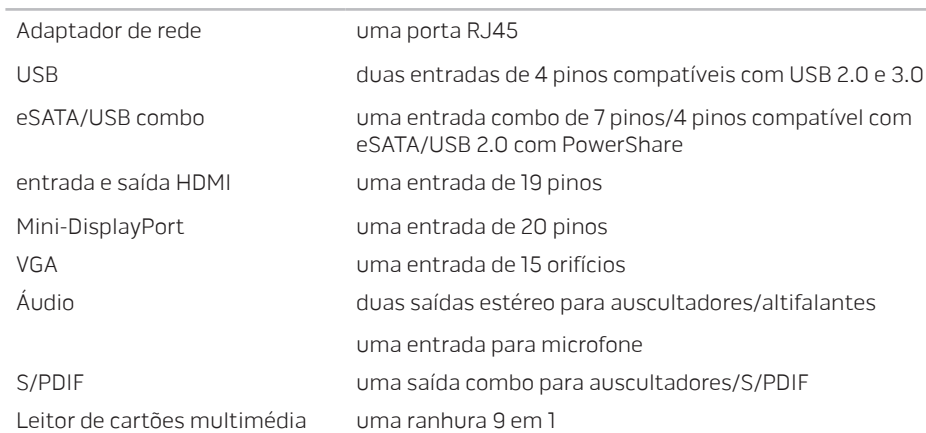

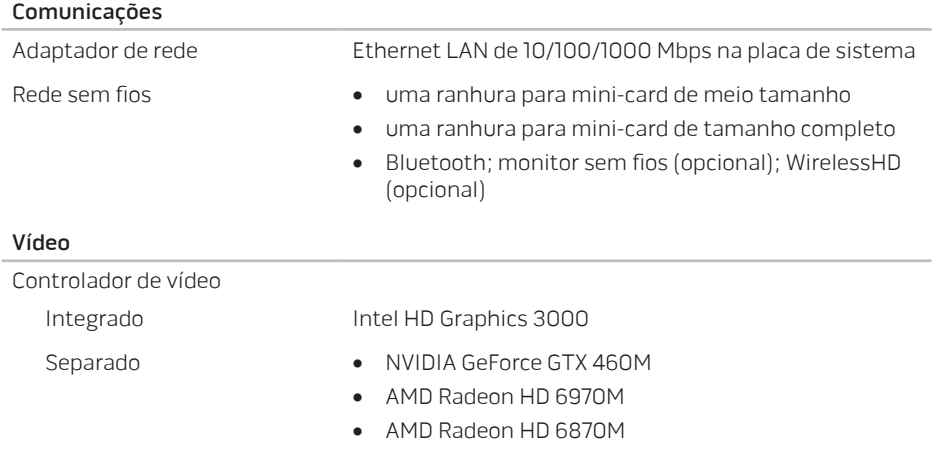

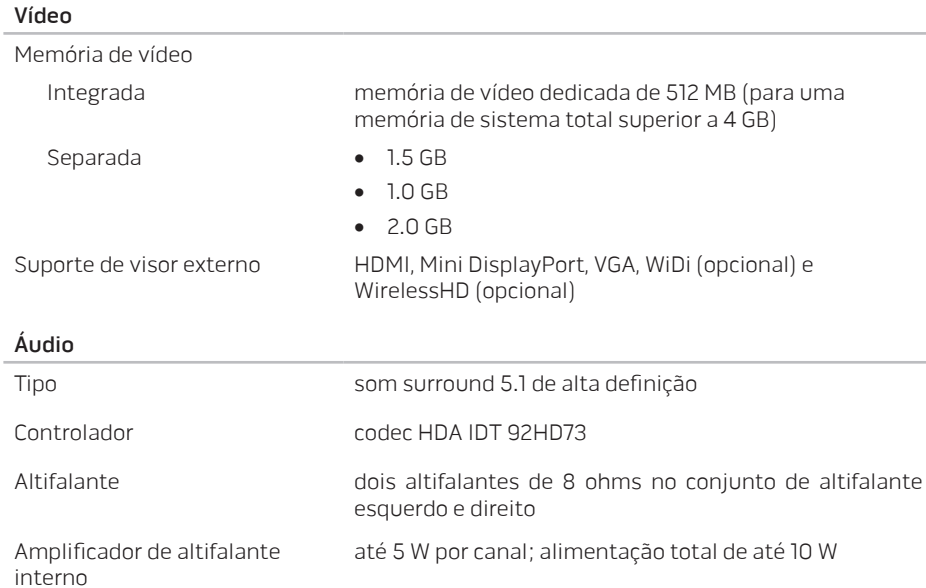

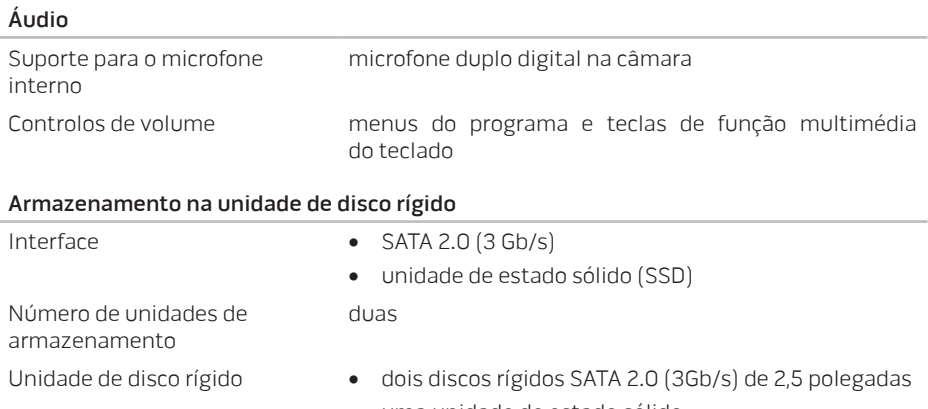

• uma unidade de estado sólido

#### Leitor de cartões multimédia

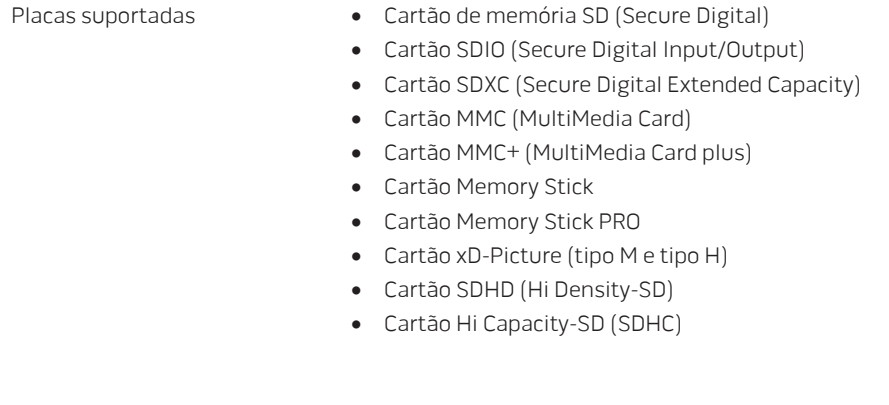

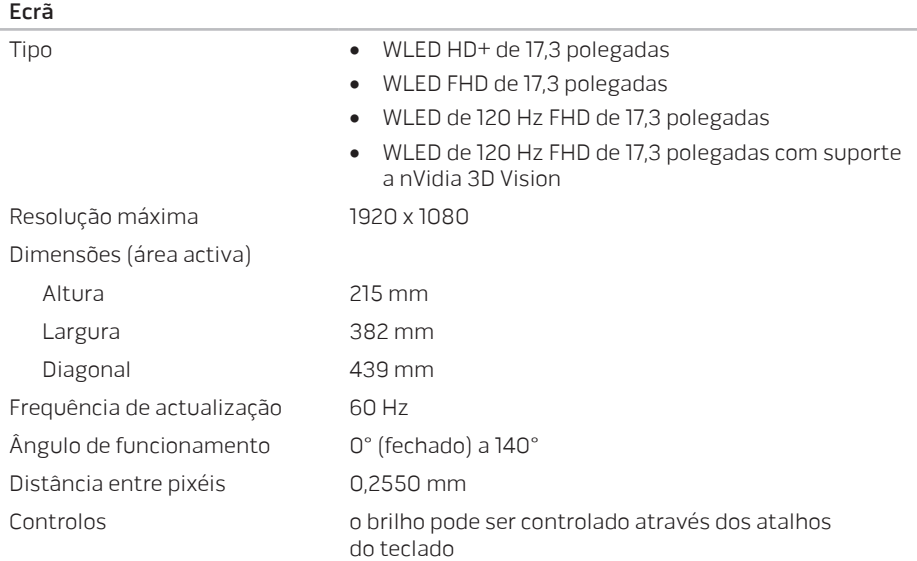

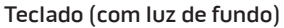

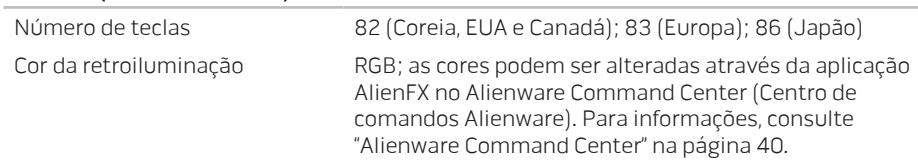

### Touchpad

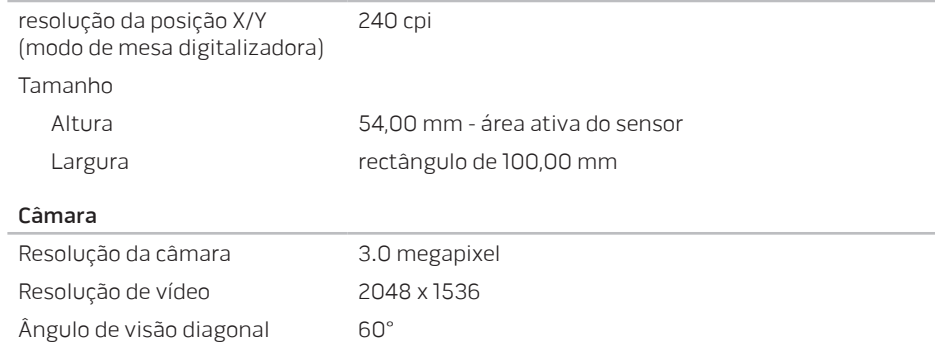

#### Bateria

bateria "inteligente" de iões de lítio de 9 células (92 Whr)

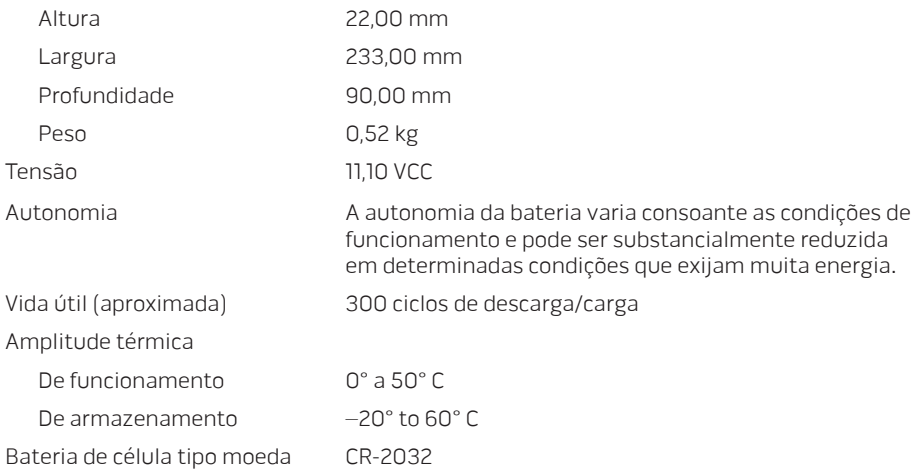

#### Adaptador AC

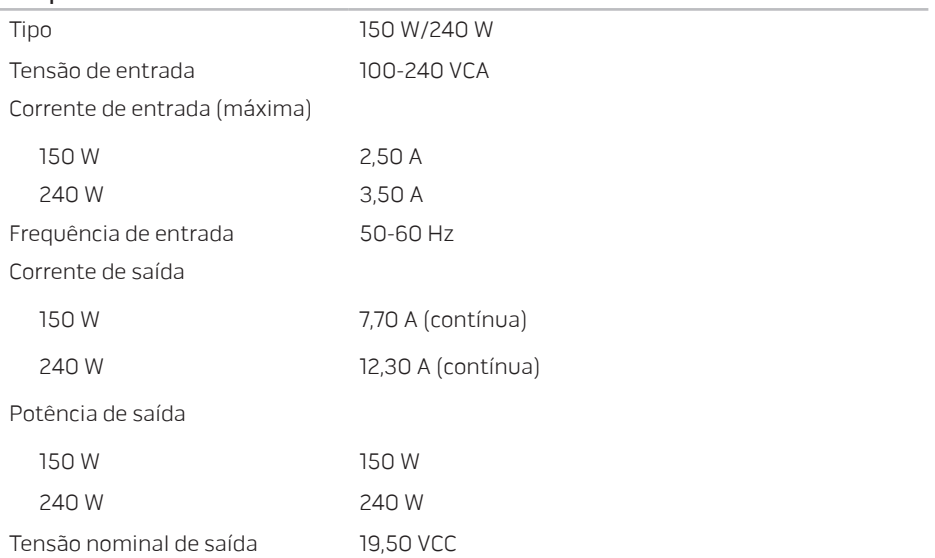

#### Adaptador AC

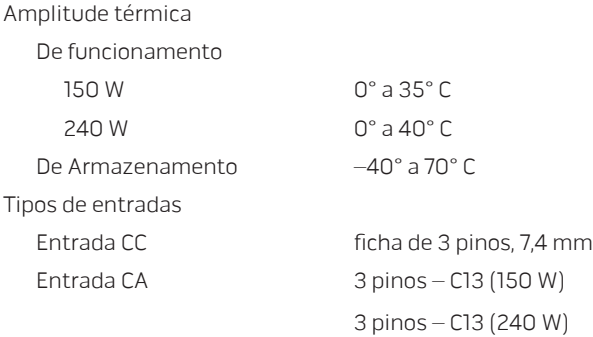

#### Condições ambientais do computador

Amplitude térmica

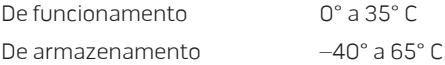

#### Condições ambientais do computador

Humidade relativa (máxima)

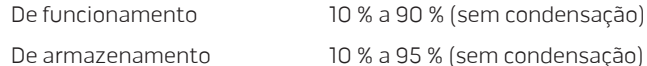

Vibração máxima (utilizando um espectro de vibração aleatória que simula o ambiente do utilizador)

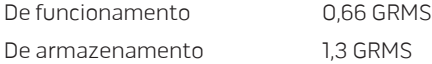

Choque máximo (medido com a unidade de disco rígido em funcionamento e um impulso semi-senoidal de 2 ms para funcionamento. Medido também com a unidade de disco rígido na posição "head-parked" (posição de repouso) e um impulso semi-senoidal de 2 ms para armazenamento)

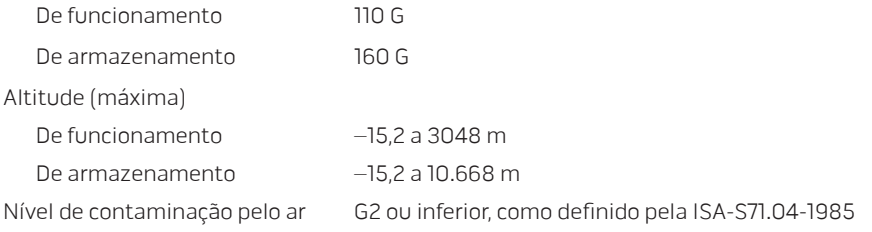

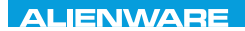

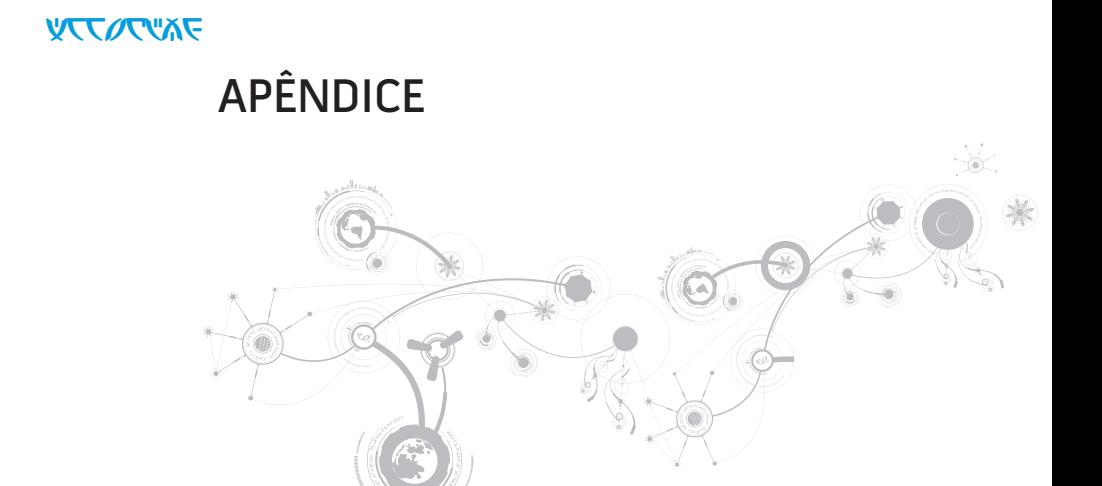

### **APÊNDICE**

# PRECAUÇÕES DE SEGURANÇA GERAL E SEGURANÇA ELECTRICA

# Configuração do computador

- Leia todas as instruções marcadas no produto e na documentação antes de utilizar o seu computador.
- Guarde todas as instruções de segurança e funcionamento.
- Nunca utilize este produto próximo de água ou de uma fonte de calor.
- Coloque o computador apenas numa superfície de trabalho estável.
- Utilize o computador apenas com o tipo de fonte de energia indicado na etiqueta de especificações.
- Nunca obstrua ou cubra as aberturas de ventilação ou as ventoinhas do computador. Estas são necessárias para a ventilação do computador.
- Nunca introduza objectos de qualquer tipo nas aberturas de ventilação.
- Verifique se o computador está adequadamente ligado à terra durante a utilização.
- Não ligue o computador a uma tomada sem ligação à terra adequada.
- Se for necessário utilizar um cabo de extensão para o computador, verifique se a amperagem total do computador não excede a classificação máxima do cabo de extensão.

# Utilização do computador

- Coloque o cabo de alimentação e todos os outros cabos de modo a que não seja possível pisar ou tropeçar neles. Não coloque nenhum objecto sobre o cabo de alimentação.
- Não derrame nenhum líquido sobre ou no interior do computador.
- Para evitar choque eléctrico, desligue sempre todos os cabos de alimentação, de modem, e quaisquer outros cabos das tomadas de parede antes de começar a manusear o computador.

## Advertência sobre descarga electrostática (ESD)

A descarga electrostática (ESD) pode provocar danos nos componentes internos do sistema se não forem tomadas as devidas precauções. A descarga electrostática é causada pela electricidade estática e os danos provenientes desta são geralmente permanentes.

Os técnicos de computador utilizam uma pulseira anti-estática especial que lhes permite efectuar uma ligação à terra à caixa do computador para evitar danos causados pela descarga electrostática. Para reduzir as probabilidades de danos causados por descargas electrostáticas:

- Desligue a alimentação do computador e aguarde vários minutos antes de começar a trabalhar no mesmo.
- Descarregue a electricidade estática do seu corpo tocando na caixa do computador.
- Evite andar durante o processo de instalação dos itens internos do computador, especialmente se estiver em cima de um tapete ou a baixas temperaturas ou nível baixo de humidade.

### **APÊNDICE**

- Toque apenas nos itens que devem ser substituídos.
- Se precisar de retirar placas periféricas por algum motivo, coloque-as na parte da caixa do computador que foi retirada. Não toque nos conectores de canto, localizados na parte inferior da placa, que se ligam à placa de sistema.

# Precauções de segurança geral

- Choque mecânico: O seu computador não deve nunca ser submetido a choques mecânicos severos. O manuseio descuidado do seu computador pode danificá-lo. O choque mecânico não é abrangido pela garantia.
- Choque eléctrico: Se não abrir o computador, não deve preocupar-se. O seu computador protege-se contra a maioria das irregularidades da fonte de alimentação.

## Quando deve contactar a Alienware

- A bateria, o cabo de alimentação ou o conector está danificado.
- Deve ter sido derramado líquido no seu computador.
- O computador for derrubado ou a caixa foi danificada.
- O computador não funcionará normalmente se não forem cumpridas as instruções de funcionamento.

## Acessórios ou componentes de substituição

Aconselhamos a utilização exclusiva de acessórios ou peças de substituição recomendados pela Alienware.

# CONTACTAR A ALIENWARE

Para clientes nos Estados Unidos/Canadá, ligue para 1-800-ALIENWARE.

 $\mathscr U$ NOTA: Se não possuir uma ligação activa à Internet, pode procurar as informações de contacto na sua factura de compra, nota de encomenda, conta ou catálogo de produtos da Dell.

A Dell fornece várias opções de apoio técnico e manutenção on-line e por telefone. Como a disponibilidade varia consoante o país e o produto, alguns serviços podem não estar disponíveis na sua área.

Para contactar a Dell relativamente a questões de vendas, apoio técnico ou apoio ao cliente:

- 1. Visite www.dell.com/contactdell.
- 2. Seleccione o seu país ou região.
- 3. Seleccione o serviço apropriado ou a ligação de apoio técnico de acordo com as suas necessidades.
- 4. Escolha o método mais conveniente para contactar a Dell.

### **APÊNDICE**

# Sites Web

Para obter informações sobre os produtos e serviços da Alienware, vá para os seguintes sites web:

- www.dell.com
- www.dell.com/ap (apenas para países da Ásia/Pacífico)
- www.dell.com/jp (apenas para o Japão)
- www.euro.dell.com (apenas para a Europa)
- www.dell.com/la (para os países da América Latina e das Caraíbas)
- www.dell.ca (apenas para o Canadá)

Pode aceder ao apoio técnico da Alienware através dos seguintes sites web:

- support.dell.com
- support.jp.dell.com (apenas para o Japão)
- support.euro.dell.com (apenas para a Europa)
- support.la.dell.com (Argentina, Brasil, Chile, México)

# Informações relativas à norma oficial mexicana ou NOM (Apenas para o México)

As seguintes informações são fornecidas no(s) dispositivo(s) descrito(s) no presente documento de acordo com os requisitos da norma oficial mexicana (NOM):

Importador:

Dell México S.A. de C.V. Paseo de la Reforma 2620 - Flat 11° Col. Lomas Altas 11950 México, D.F.

Número de modelo regulamentar Tensão Frequência Consumo de electricidade Tensão de saída Intensidade de saída P11E 100 a 240 VCA 50-60 Hz 2,50 A/3,50 A 19,50 VCC 7,70 A/12,30 A

Para mais detalhes, leia as informações de segurança fornecidas com o seu computador.

Para obter informações adicionais sobre os melhores procedimentos de segurança, consulte www.dell.com/regulatory\_compliance.